# **SI-624**

# **Extreme Performance Digital Signage Player**

# **User's Manual**

Version 1.0 (December 2023)

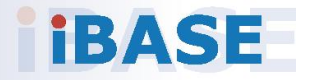

#### **Copyright**

© 2023 IBASE Technology, Inc. All rights reserved. No part of this publication may be reproduced, copied, stored in a retrieval system, translated into any language or transmitted in any form or by any means, electronic, mechanical, photocopying, or otherwise, without the prior written consent of IBASE Technology, Inc. (hereinafter referred to as "IBASE").

#### **Disclaimer**

IBASE reserves the right to make changes and improvements to the products described in this document without prior notice. Every effort has been made to ensure the information in the document is correct; however, IBASE does not guarantee this document is error-free. IBASE assumes no liability for incidental or consequential damages arising from misapplication or inability to use the product or the information contained herein, nor for any infringements of rights of third parties, which may result from its use.

#### **Trademarks**

All the trademarks, registrations and brands mentioned herein are used for identification purposes only and may be trademarks and/or registered trademarks of their respective owners.

## **Compliance**

# $C\epsilon$

In a domestic environment, this product may cause radio interference in which case users may be required to take adequate measures.

## **FC**

This product has been tested and found to comply with the limits for a Class B device, pursuant to Part 15 of the FCC Rules. These limits are designed to provide reasonable protection against harmful interference in a residential installation. This equipment generates, uses and can radiate radio frequency energy and, if not installed and used in accordance with manufacturer's instructions, may cause harmful interference to radio communications.

#### **WEEE**

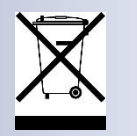

This product must not be disposed of as normal household waste, in accordance with the EU directive of for waste electrical and electronic equipment (WEEE - 2012/19/EU). Instead, it should be disposed of by returning it to a municipal recycling collection point. Check local regulations for disposal of electronic products.

#### **Green IBASE**

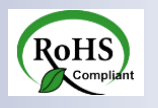

This product is compliant with the current RoHS restrictions and prohibits use of the following substances in concentrations exceeding 0.1% by weight (1000 ppm) except for cadmium, limited to 0.01% by weight (100 ppm).

- Lead (Pb)
- Mercury (Hg)
- Cadmium (Cd)
- Hexavalent chromium (Cr6+)
- Polybrominated biphenyls (PBB)
- Polybrominated diphenyl ether (PBDE)

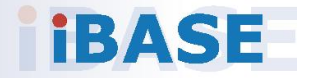

## **Important Safety Information**

Carefully read the precautions before using the device.

#### **Environmental conditions:**

- Lay the device horizontally on a stable and solid surface in case the device may fall, causing serious damage.
- Leave plenty of space around the device and do not block the openings for ventilation. NEVER DROP OR INSERT ANY OBJECTS OF ANY KIND INTO THE VENTIILATION OPENINGS.
- Use this product in environments with ambient temperatures between 0˚C and  $45^\circ$ C.
- DO NOT LEAVE THIS DEVICE IN AN ENVIRONMENT WHERE THE STORAGE TEMPERATURE MAY IS BELOW -20° C OR ABOVE 80° C. This could damage the device. The device must be used in a controlled environment.

#### **Care for your IBASE products:**

- Before cleaning the device, turn it off and unplug all cables such as power in case a small amount of electrical current may still flow.
- Use neutral cleaning agents or diluted alcohol to clean the device chassis with a cloth. Then wipe the chassis with a dry cloth.
- Vacuum the dust with a computer vacuum cleaner to prevent the air vent or slots from being clogged.

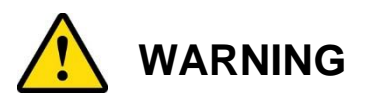

#### **Attention during use:**

- Do not use this product near water.
- Do not spill water or any other liquids on your device.
- Do not place heavy objects on the top of the device.
- Operate this device from the type of power indicated on the marking label. If you are not sure of the type of power available, consult your distributor or local power company.
- Do not walk on the power cord or allow anything to rest on it.
- If you use an extension cord, make sure that the total ampere rating of the product plugged into the extension cord does not exceed its limits.

#### **Avoid Disassembly**

Do not disassemble, repair or make any modification to the device. Doing so could generate hazards and cause damage to the device, even bodily injury or property damage, and will void any warranty.

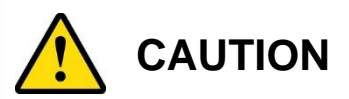

There is danger of explosion if internal lithium-ion battery is replaced by an incorrect type. Replace only with the same or equivalent type recommended by the manufacturer. Dispose of used batteries according to the manufacturer's instructions.

### **Warranty Policy**

#### • **IBASE standard products:**

24-month (2-year) warranty from the date of shipment. If the date of shipment cannot be ascertained, the product serial numbers can be used to determine the approximate shipping date.

#### • **3 rd-party parts:**

12-month (1-year) warranty from delivery for the 3<sup>rd</sup>-party parts that are not manufactured by IBASE, such as CPU, CPU cooler, memory, storage devices, power adapter, panel and touchscreen.

\* PRODUCTS, HOWEVER, THAT FAIL DUE TO MISUSE, ACCIDENT, IMPROPER INSTALLATION OR UNAUTHORIZED REPAIR SHALL BE TREATED AS OUT OF WARRANTY AND CUSTOMERS SHALL BE BILLED FOR REPAIR AND SHIPPING CHARGES.

### **Technical Support & Services**

- 1. Visit the IBASE website at [www.ibase.com.tw](http://www.ibase.com.tw/) to find the latest information about the product.
- 2. If you need any further assistance from your distributor or sales representative, prepare the following information of your product and elaborate upon the problem.
	- Product model name
	- Product serial number
	- Detailed description of the problem
	- The error messages in text or in screenshots if there is any
	- The arrangement of the peripherals
	- Software in use (such as OS and application software, including the version numbers)
- 3. If repair service is required, you can download the RMA form at [http://www.ibase.com.tw/english/Supports/RMAService/.](http://www.ibase.com.tw/english/Supports/RMAService/) Fill out the form and contact your distributor or sales representative.

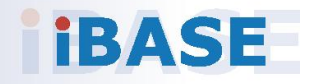

# **Table of Contents**

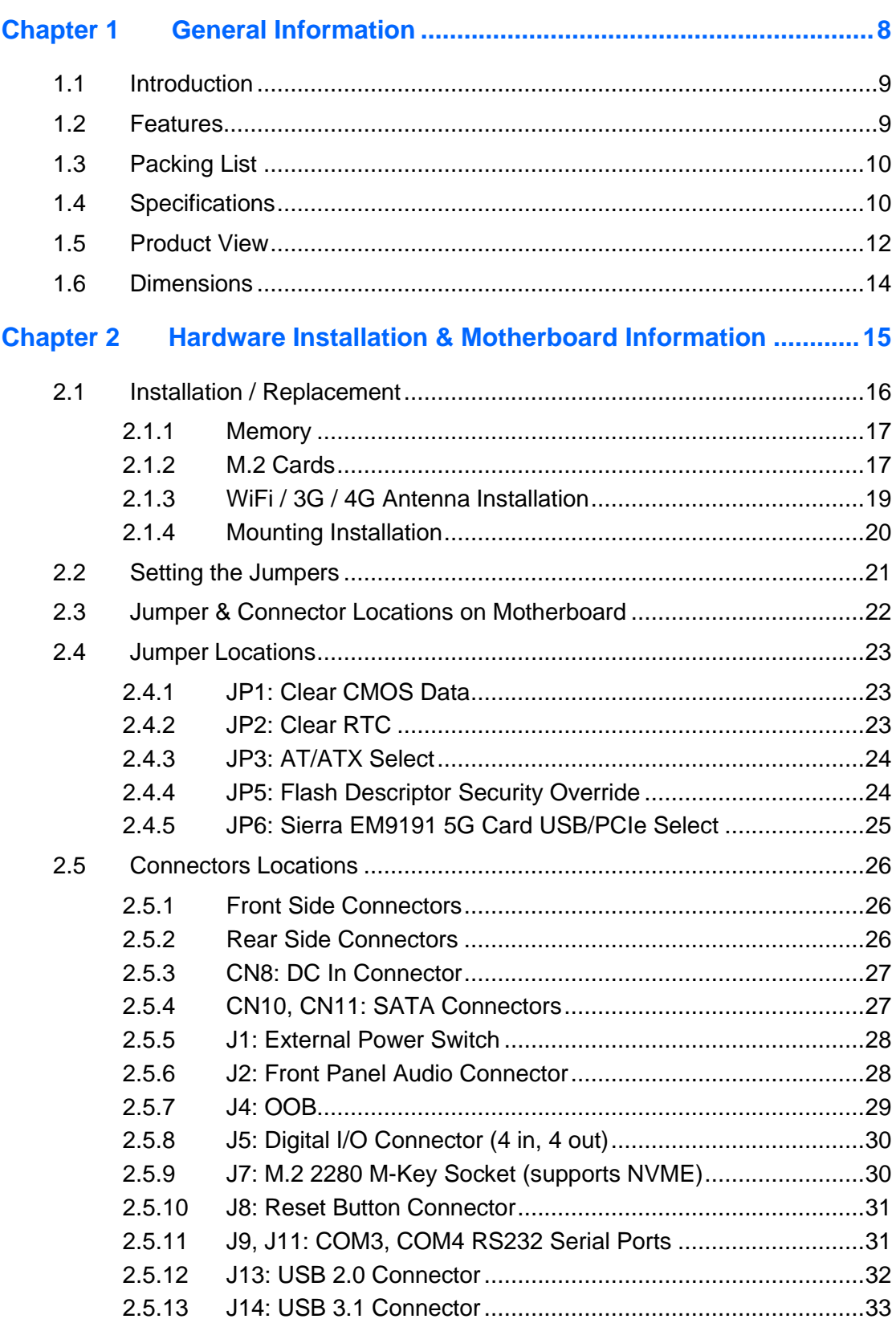

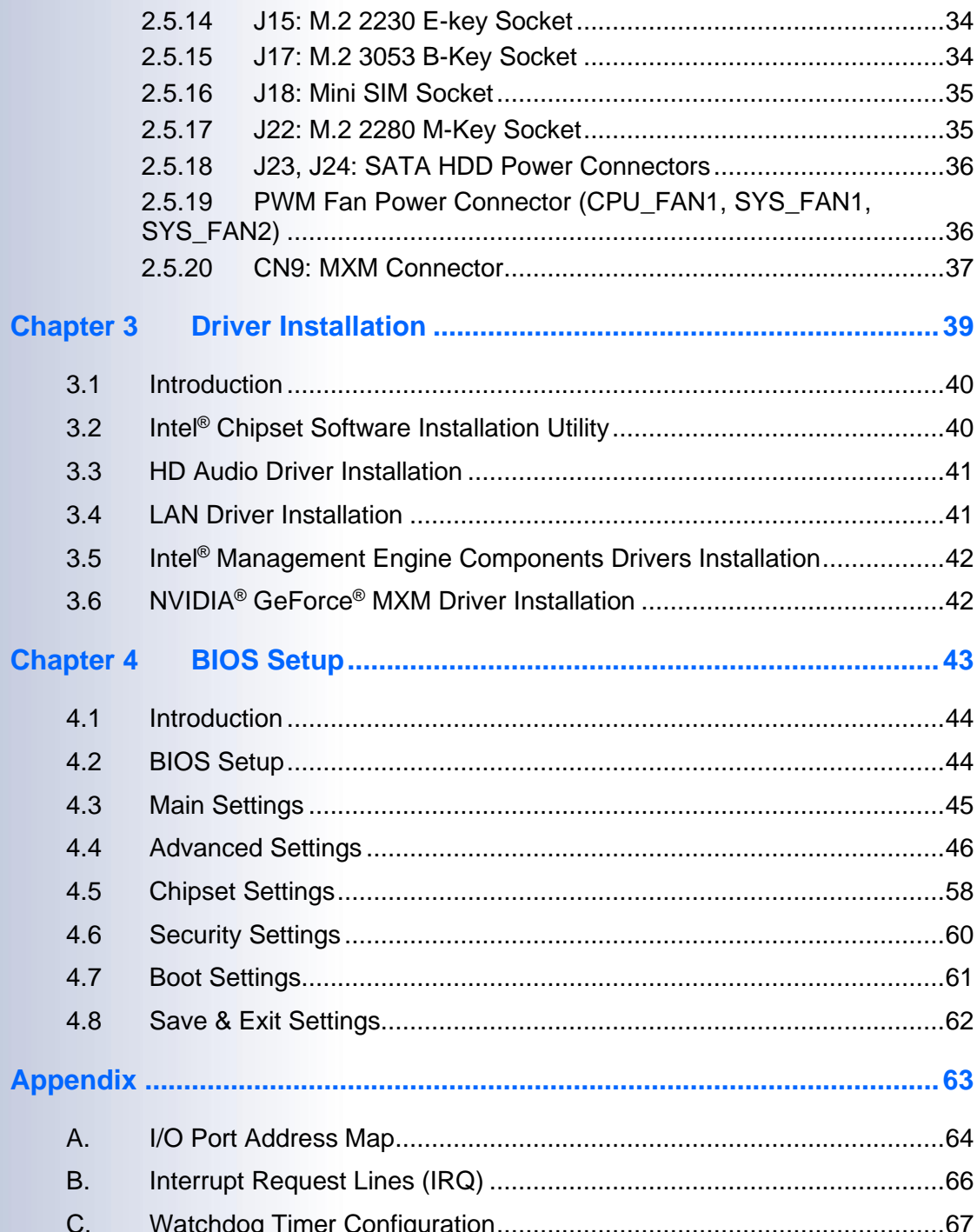

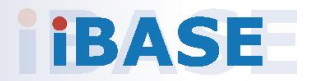

# <span id="page-7-0"></span>**Chapter 1 General Information**

The information provided in this chapter includes:

- Features
- Packing List
- Accessories
- Specifications
- Product View
- Dimensions

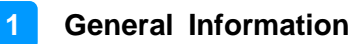

### <span id="page-8-0"></span>**1.1 Introduction**

The SI-624 is a power-packed industrial AI computer with NVIDIA Ampere MXM GPU that is designed to meet the demands of high-speed multiple tasks for artificial neural network applications. Powered by the 12th/13th Gen Intel® Core™ CPU, this cutting-edge system delivers image processing capabilities that enable real-time analysis of visual data, enhancing automation, quality control, and overall production efficiency for AIoT applications in smart factory, retail, transportation or medical fields. It is suitable for use as a digital signage control system in mission-critical control rooms in transportation networks, smart retail, healthcare, or medical fields where remote AI data analysis capabilities are required.

The compact SI-624 features four DP++ outputs for simultaneous high-resolution displays in multi-monitor configurations and reliably delivers high-quality live video or AI analytics content with 4x 4K or 2x 8k display outputs, enabling institutions to connect and communicate with their audiences. It is equipped with iSMART intelligent energy-saving and Observer remote monitoring technologies to reduce energy consumption and minimize downtime.

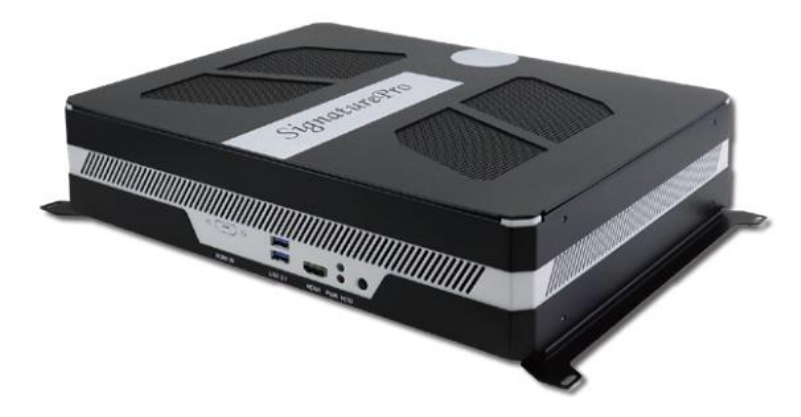

#### <span id="page-8-1"></span>**1.2 Features**

- iSMART intelligent energy-saving & Observer remote monitoring technologies
- 12th/13th Gen Intel® Desktop Core™ i7/i5/i3 / Pentium® / Celeron® QC/DC processors
- 4x DDR4-3200 UDIMM, Max.128GB
- NVIDIA Ampere Architecture MXM GPU cards (Type A/B, up to 115W)
- 4x DP++ output
- 1x M.2 B-Key (3052) for 5G or LTE options
- 1x M.2 E-Key (2230) & 2x M.2 M-Key (2280) for Wi-Fi, Bluetooth, capture or storage options
- Supports OOB function via I210 LAN port (optional)
- Supports TPM 2.0

## <span id="page-9-0"></span>**1.3 Packing List**

Your product package should include the items listed below. If any of the items below is missing, contact the distributor or the dealer from whom you purchased the product.

- SI-624
- Power Adaptor
- Power Cord
- Cable Bracket

### <span id="page-9-1"></span>**1.4 Specifications**

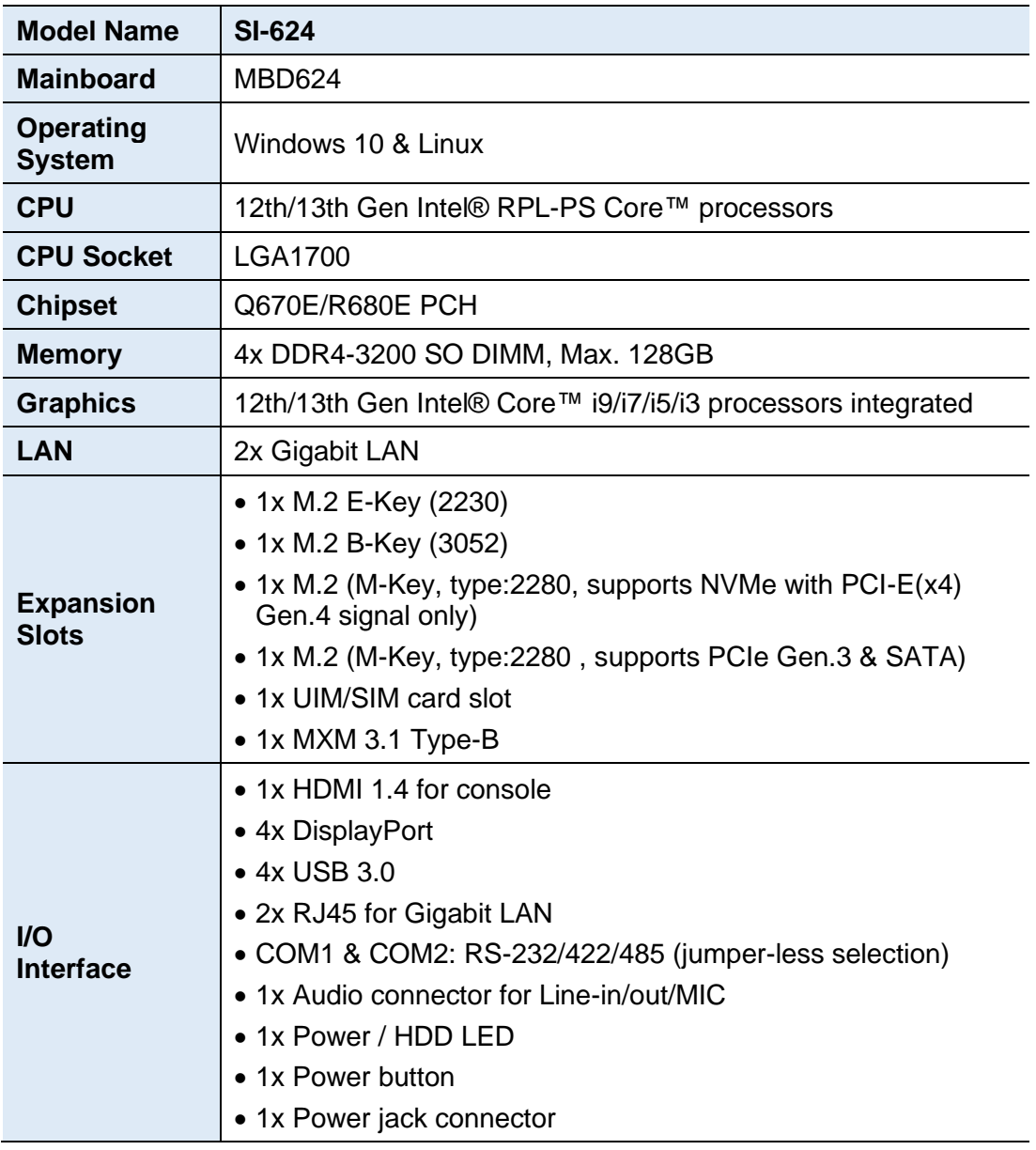

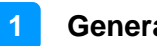

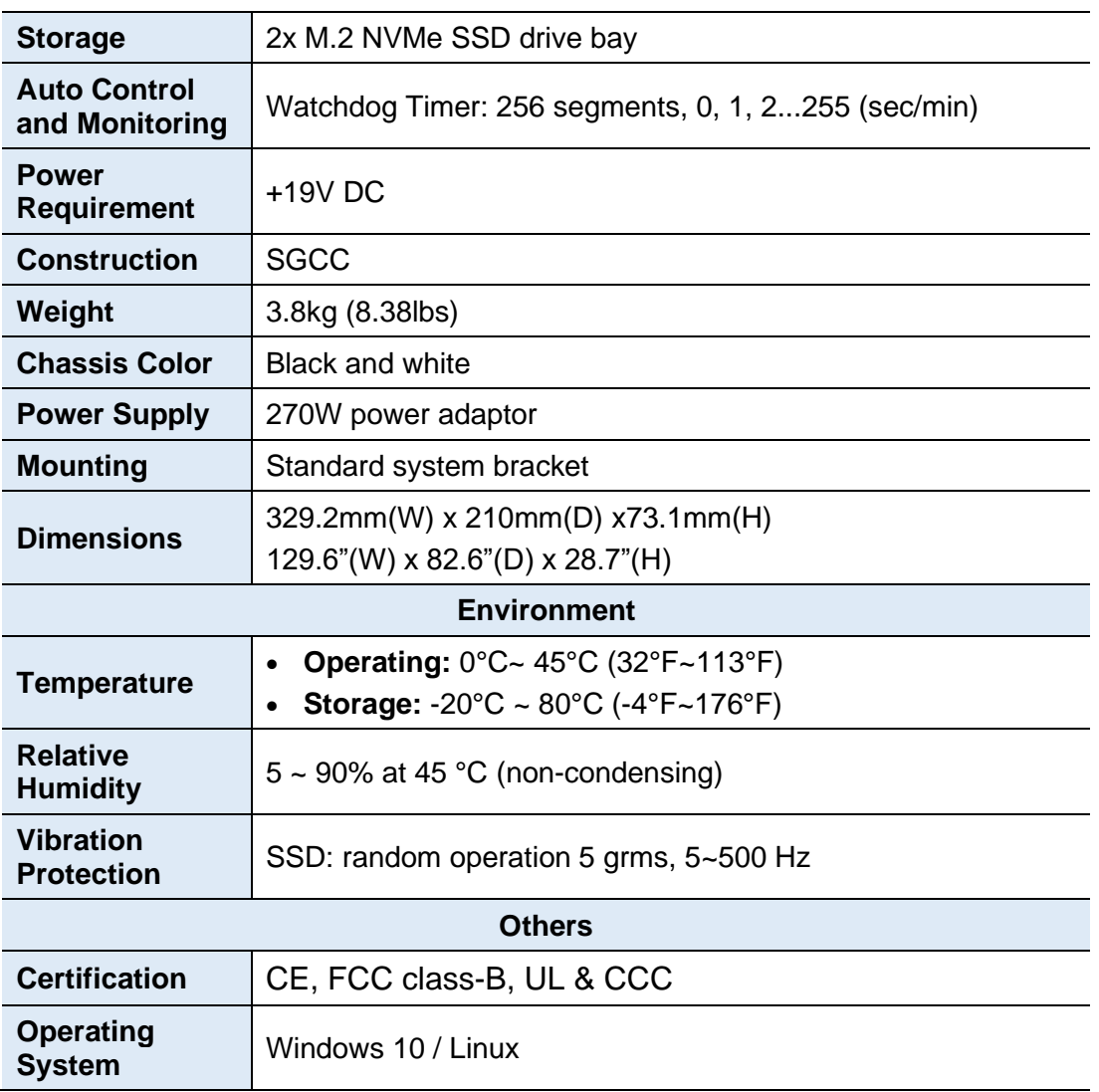

All specifications are subject to change without prior notice.

# **IBASE**

### <span id="page-11-0"></span>**1.5 Product View**

**Front View**

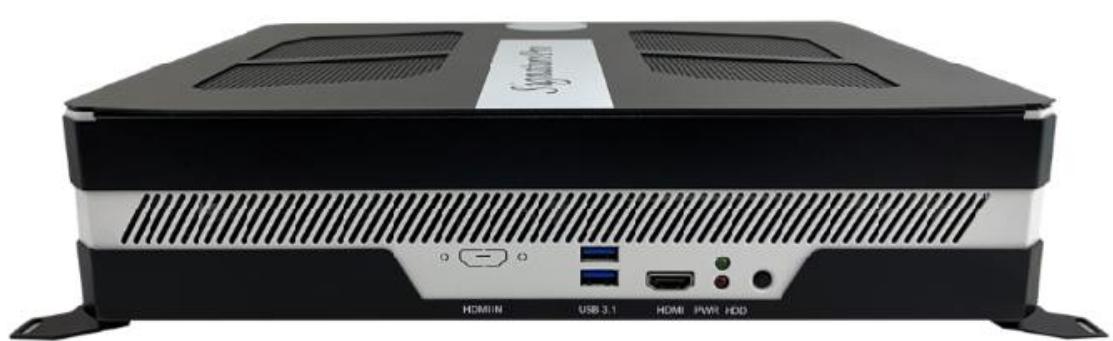

#### **Rear View**

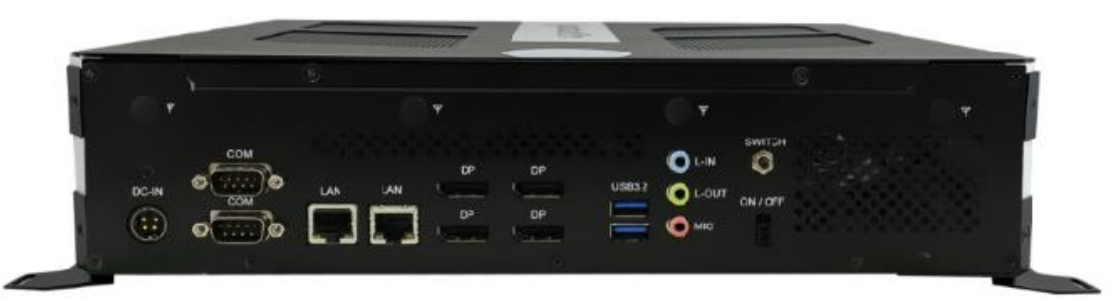

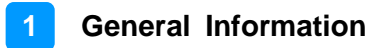

### **Oblique View**

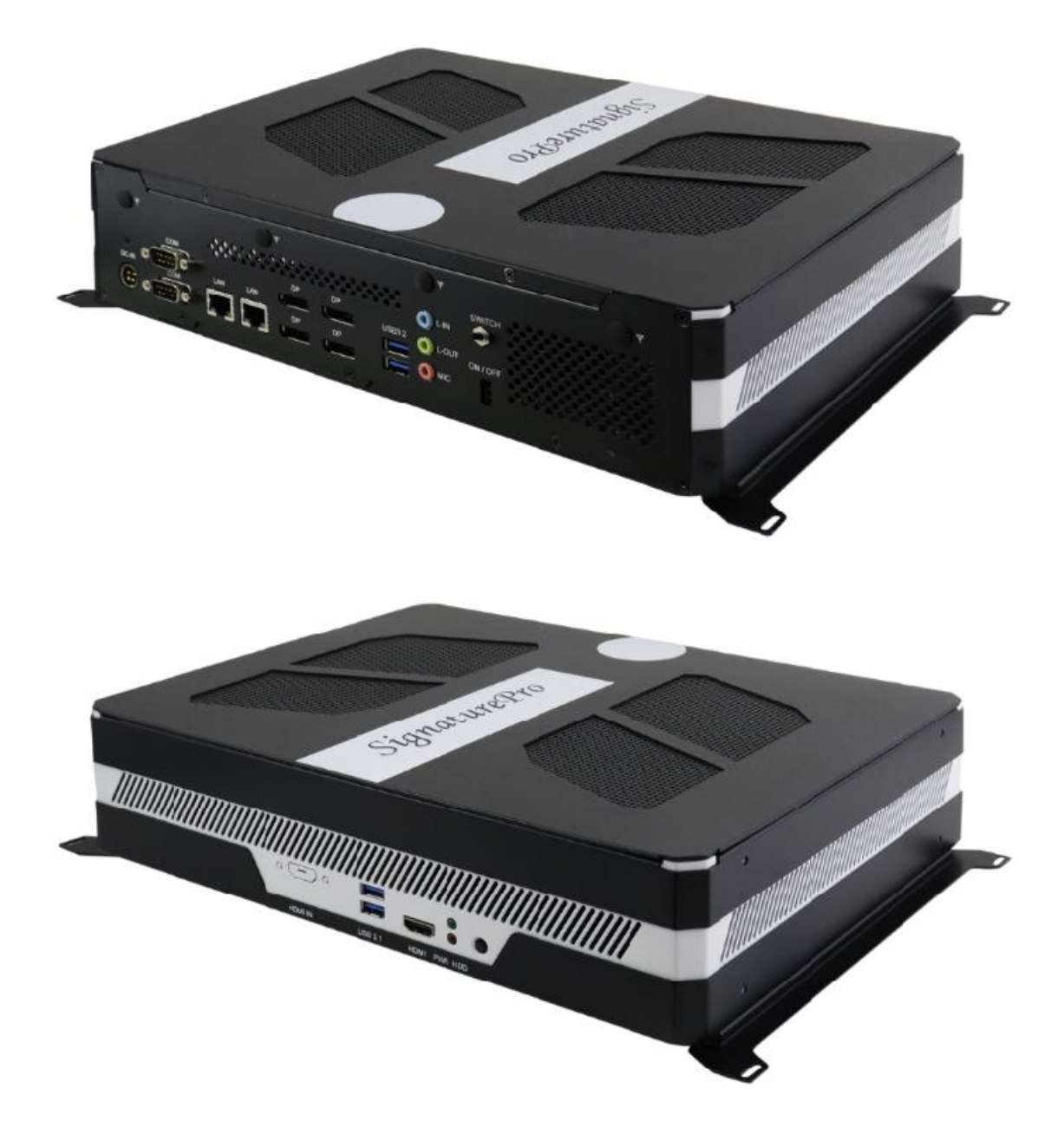

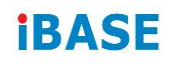

### <span id="page-13-0"></span>**1.6 Dimensions**

Unit: mm

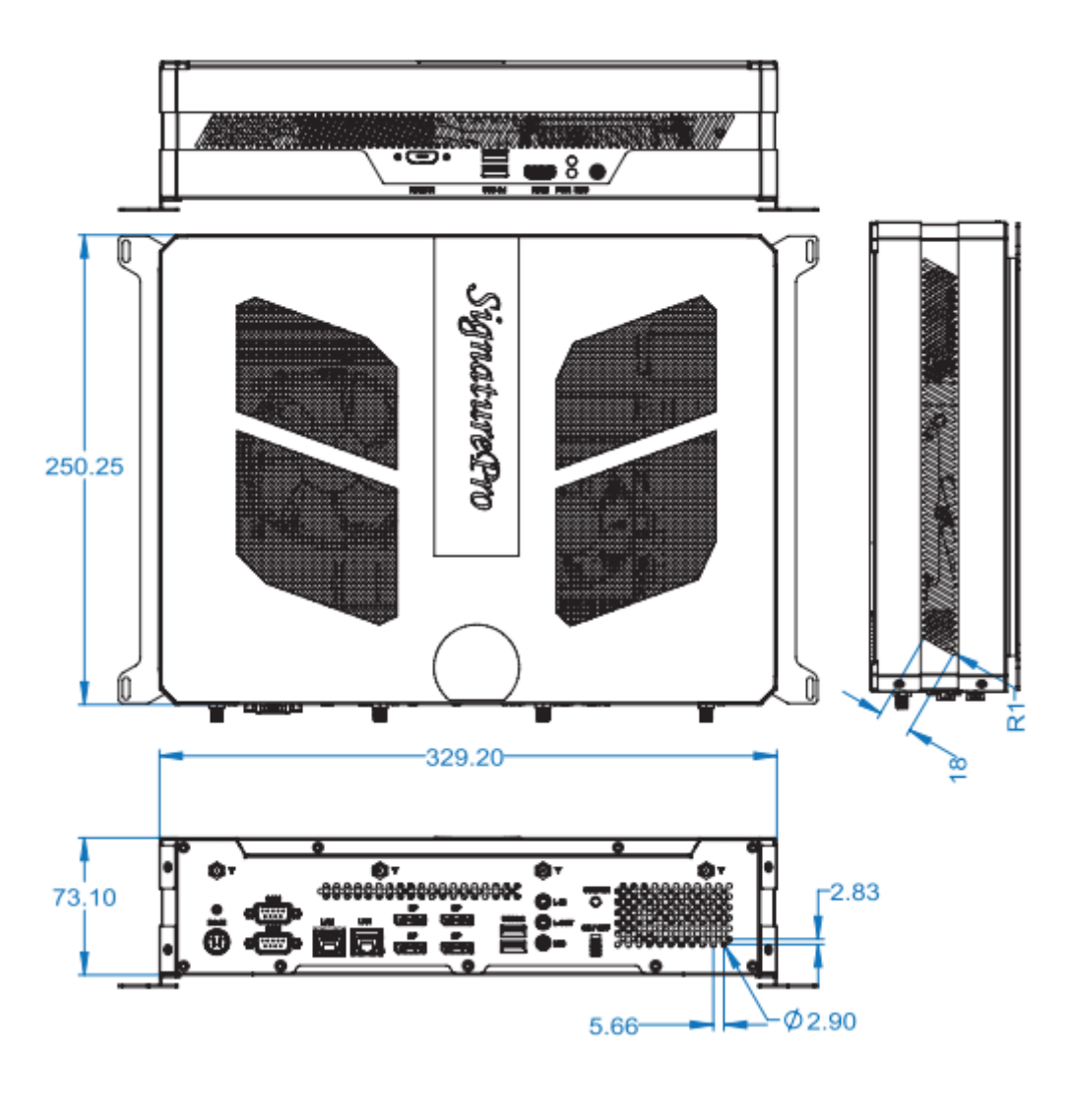

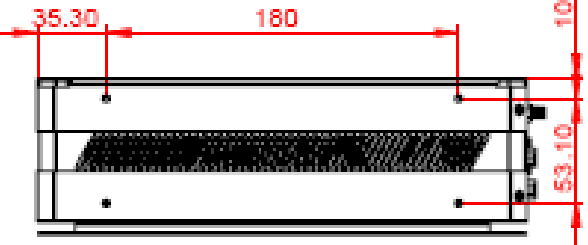

# <span id="page-14-0"></span>**Chapter 2 Hardware Installation & Motherboard Information**

The information provided in this chapter includes:

- Installation of memory and M.2 cards
- Information and locations of connectors

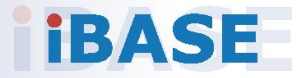

### <span id="page-15-0"></span>**2.1 Installation / Replacement**

To access the parts on the motherboard for the purpose of removal, installation or replacement of components such as memory modules or M.2 cards, remove the two screws and slide the device cover backwards to remove it.

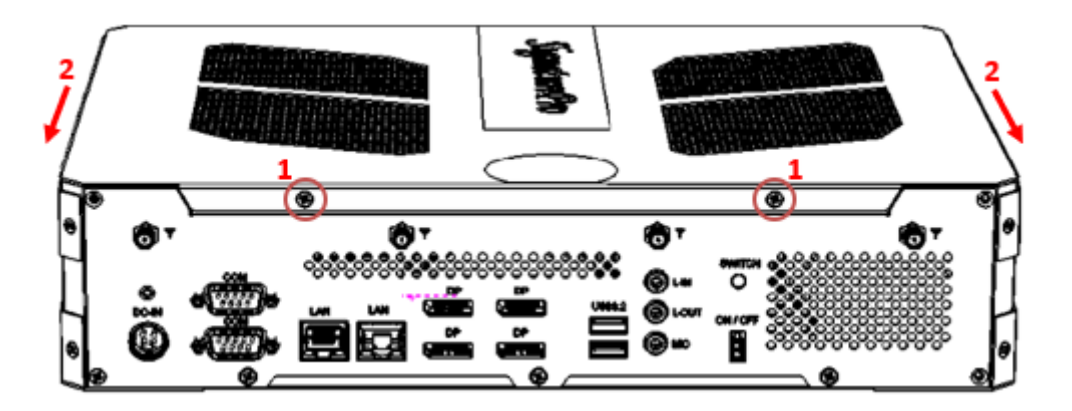

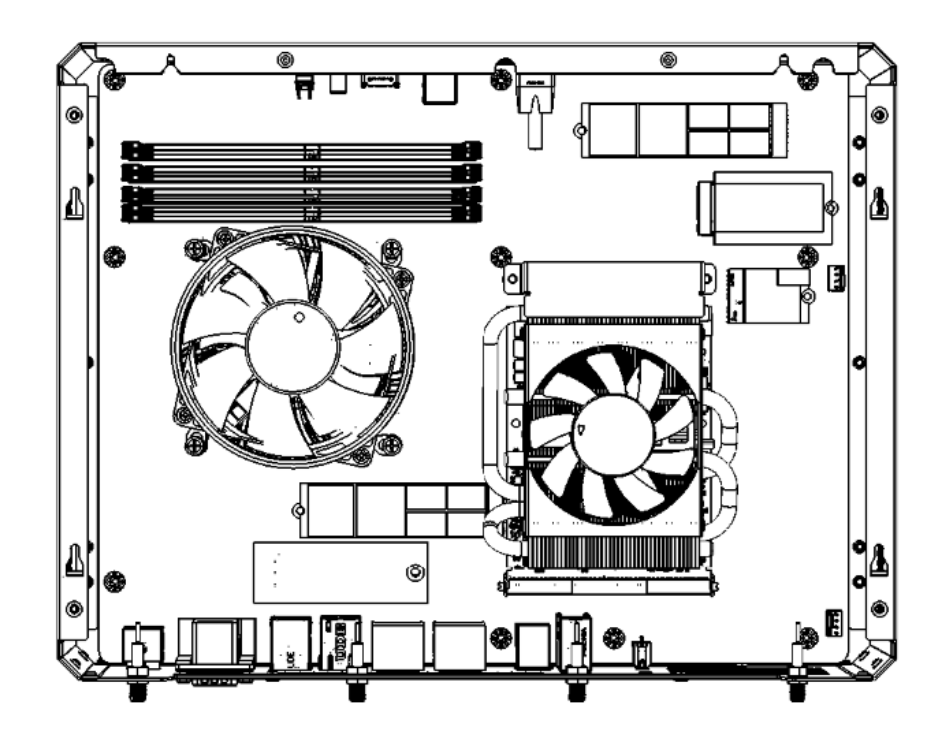

**2**

#### <span id="page-16-0"></span>**2.1.1 Memory**

To install the modules, locate the memory slot on the motherboard and perform the following steps:

1. Press the ejector tab of the memory slot down and outwards with your fingertips.

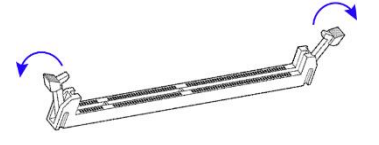

- 2. Hold the memory module and align the key of the module with that on the memory slot.
- 3. Gently push the module down in an upright position until it touches the bottom of the slot, at which point the ejector tabs will close to hold the module in place..

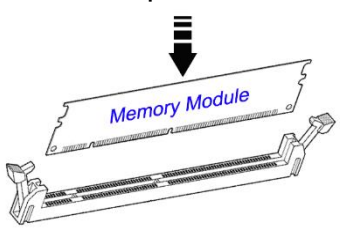

To remove the module, press the ejector tabs outwards with your fingertips to eject the module.

#### <span id="page-16-1"></span>**2.1.2 M.2 Cards**

To remove and install the mini PCIe or M.2 card, remove the device cover as mentioned in the previous section and locate that card socket for removal or installation.

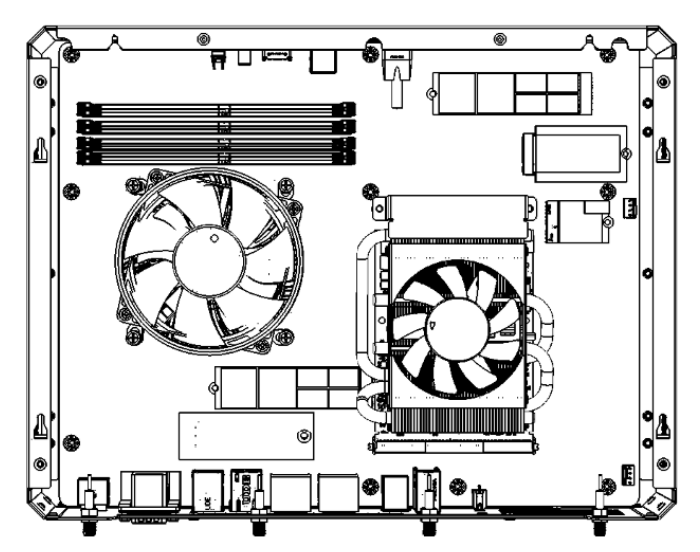

- 1. Locate the M.2 slot inside the device.
- 2. Align the key of the M.2 card to the interface, and insert the card slantwise.
- 3. Push the M.2 card down and fix it with an M3 screw.

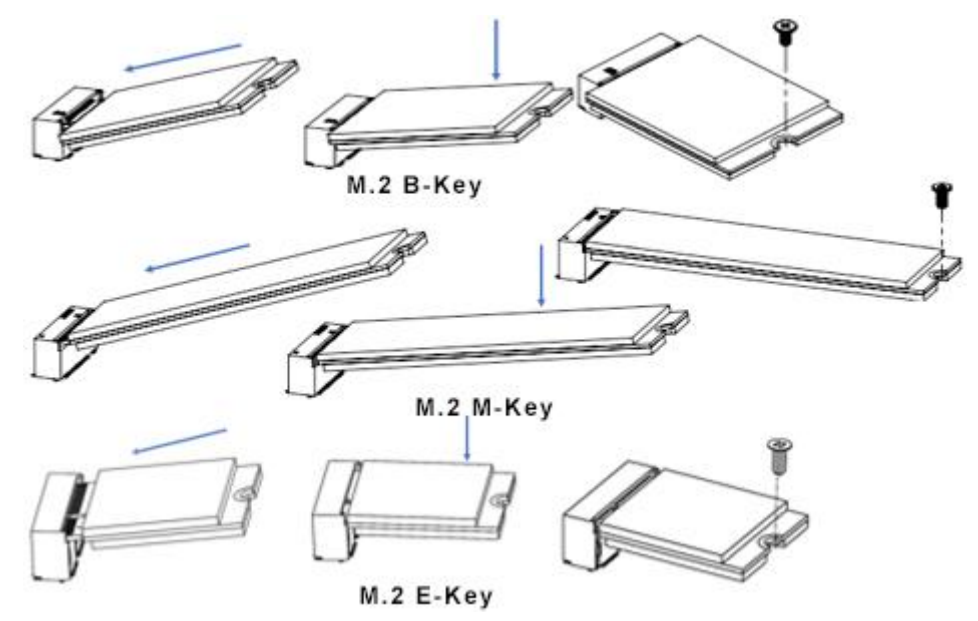

Remarks: The M.2 card connnectors in the system are:

J7: M.2 2280 M-Key Socket J15: M.2 2230 E-key Socket J17: M.2 3053 B-Key Socket J22: M.2 2280 M-Key Socket

#### <span id="page-18-0"></span>**2.1.3 WiFi / 3G / 4G Antenna Installation**

Thread the WiFi/3G/4G antenna extension cable through an antenna hole of the front I/O cover and fasten the antenna as shown below. Then apply adhesive to the edge of the hex nut behind the front I/O cover to prevent the extension cable from falling if the cable becomes loose.

1. Thread the washer and then fasten the hex nut. 2. Apply adhesive to the specified area on the hex nut.

**Info:** The diameter of the nut is around 6.35 mm (0.25"-36UNC).

#### <span id="page-19-0"></span>**2.1.4 Mounting Installation**

#### **Requirements**

Before mounting the system, ensure that you have enough room for the power adaptor and signal cable routing, and have good ventilation for the power adaptor.

#### **Wall Mounting Installation**

1. Turn your device upside down. Attach the wall-mount kit (2 brackets) to the device and secure with the supplied screws.

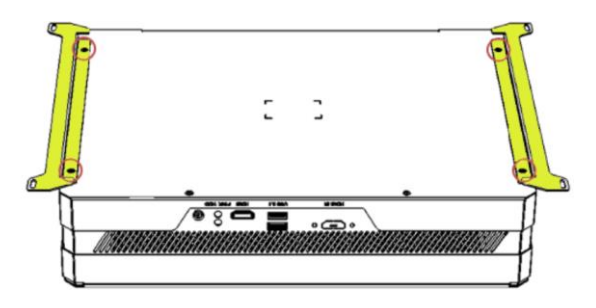

2. Prepare 4 screws (M3) to install the device on the wall.

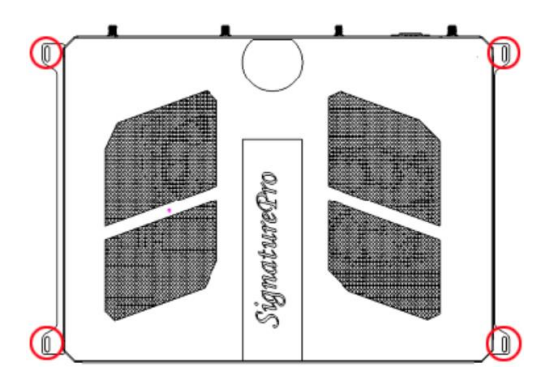

You can also install the wall mount kit onto the side of the device as shown.

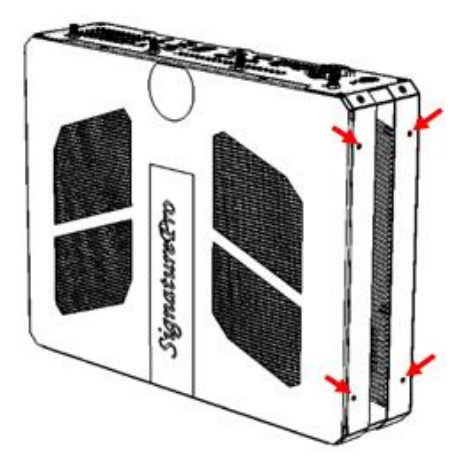

#### <span id="page-20-0"></span>**2.2 Setting the Jumpers**

Set up and configure your SI-613 by using jumpers for various settings and features according to your needs and applications. Contact your supplier if you have doubts about the best configuration for your use.

Jumpers are short-length conductors consisting of several metal pins with a non-conductive base mounted on the circuit board. Jumper caps are used to have the functions and features enabled or disabled. If a jumper has 3 pins, you can connect either PIN1 to PIN2 or PIN2 to PIN3 by shorting.

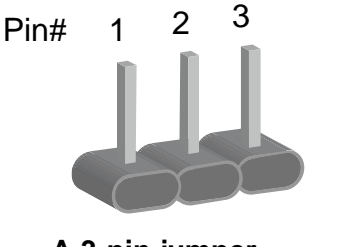

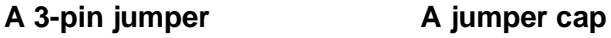

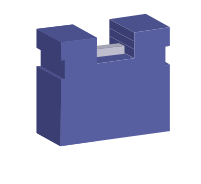

Refer to the illustration below to set jumpers.

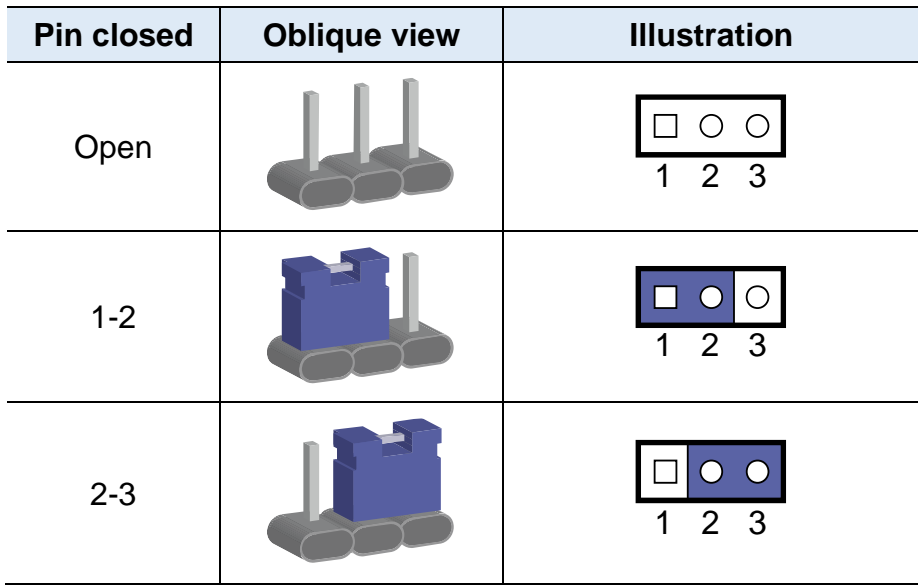

When two pins of a jumper are encased in a jumper cap, this jumper is **closed**, i.e. turned **On**.

When a jumper cap is removed from two jumper pins, this jumper is **open**, i.e. turned **Off**.

### <span id="page-21-0"></span>**2.3 Jumper & Connector Locations on Motherboard**

Motherboard: MBD624

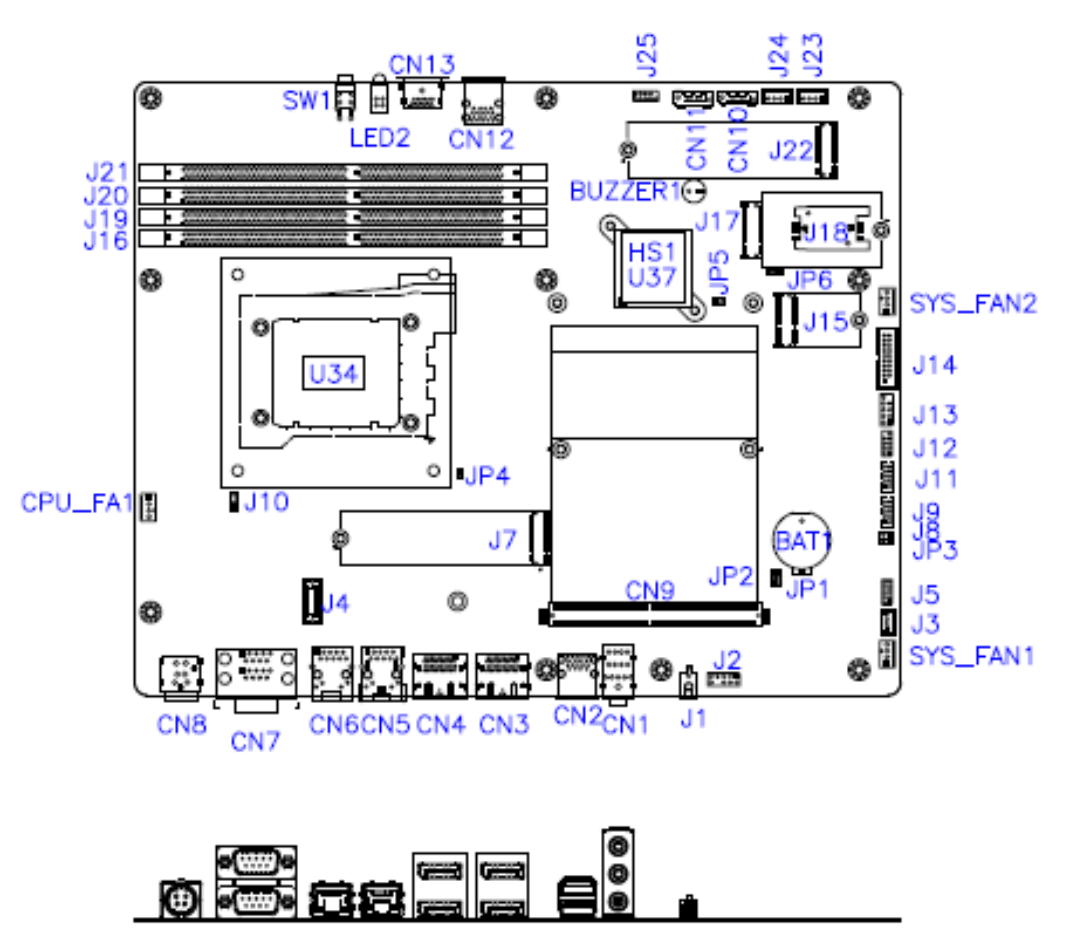

**MBD624 – top and I/O**

### <span id="page-22-0"></span>**2.4 Jumper Locations**

#### <span id="page-22-1"></span>**2.4.1 JP1: Clear CMOS Data**

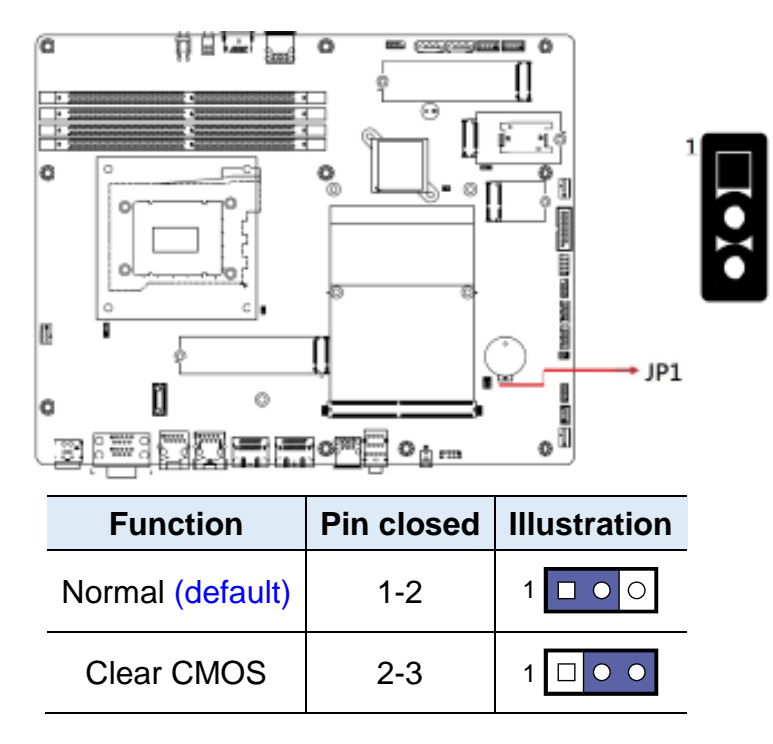

### <span id="page-22-2"></span>**2.4.2 JP2: Clear RTC**

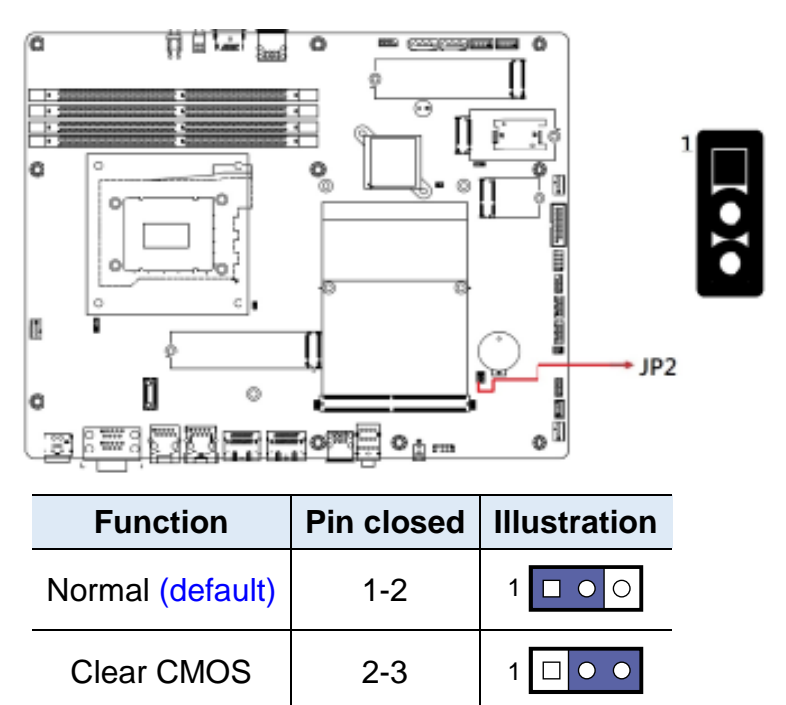

#### <span id="page-23-0"></span>**2.4.3 JP3: AT/ATX Select**

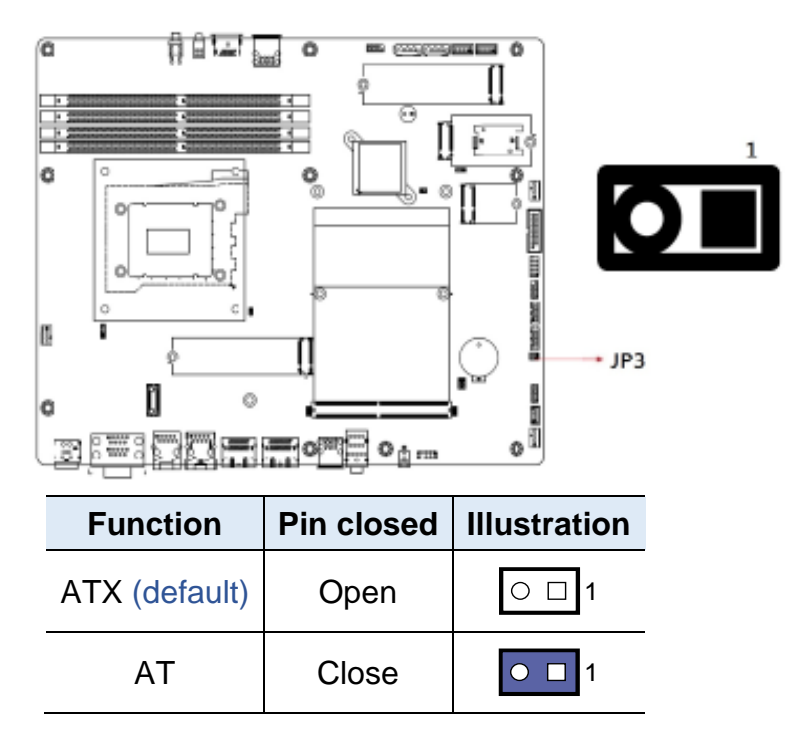

#### <span id="page-23-1"></span>**2.4.4 JP5: Flash Descriptor Security Override**

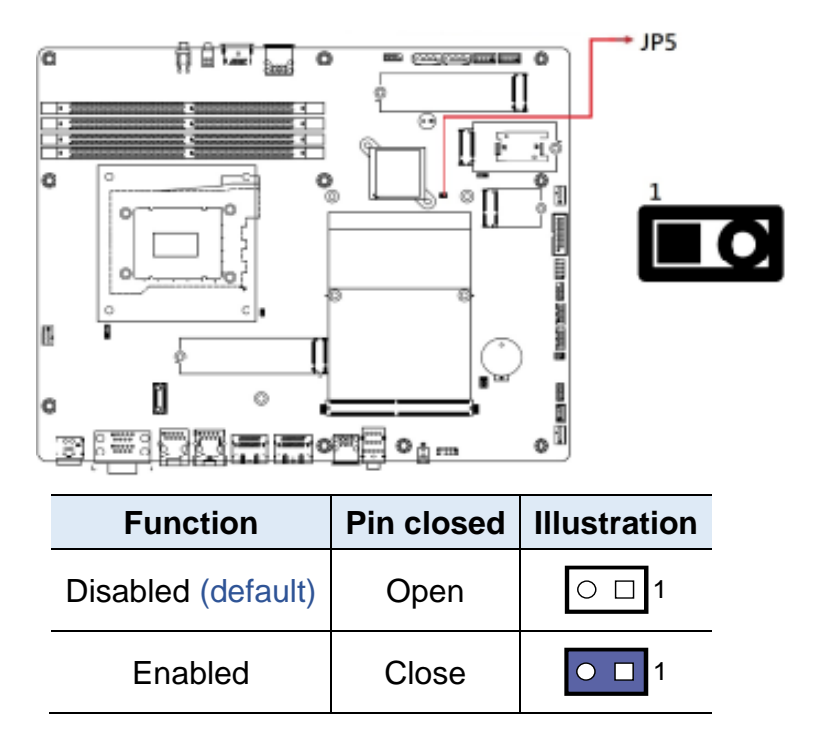

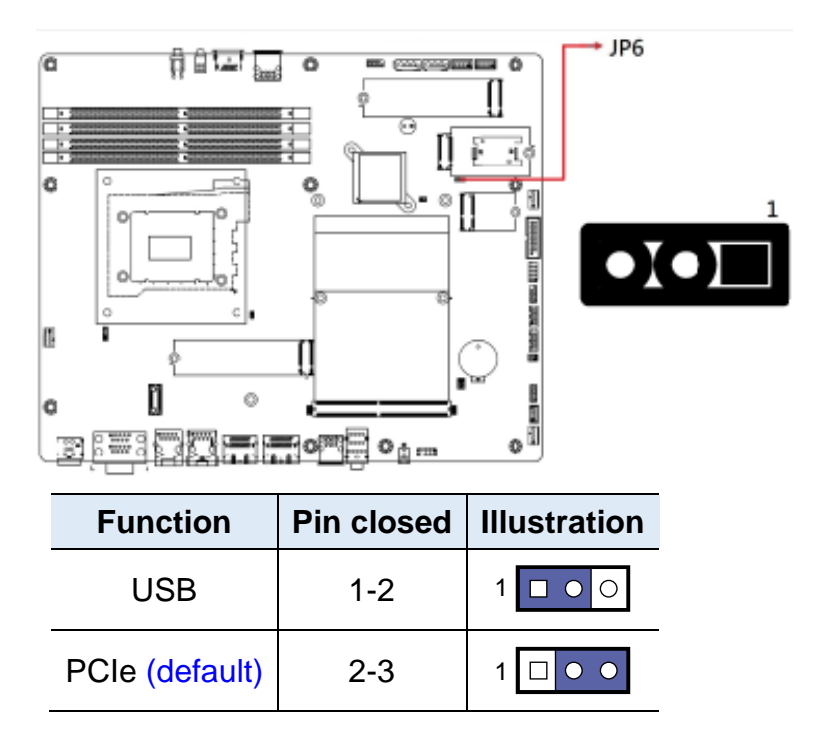

### <span id="page-24-0"></span>**2.4.5 JP6: Sierra EM9191 5G Card USB/PCIe Select**

<span id="page-25-0"></span>**2.5 Connectors Locations**

#### <span id="page-25-1"></span>**2.5.1 Front Side Connectors**

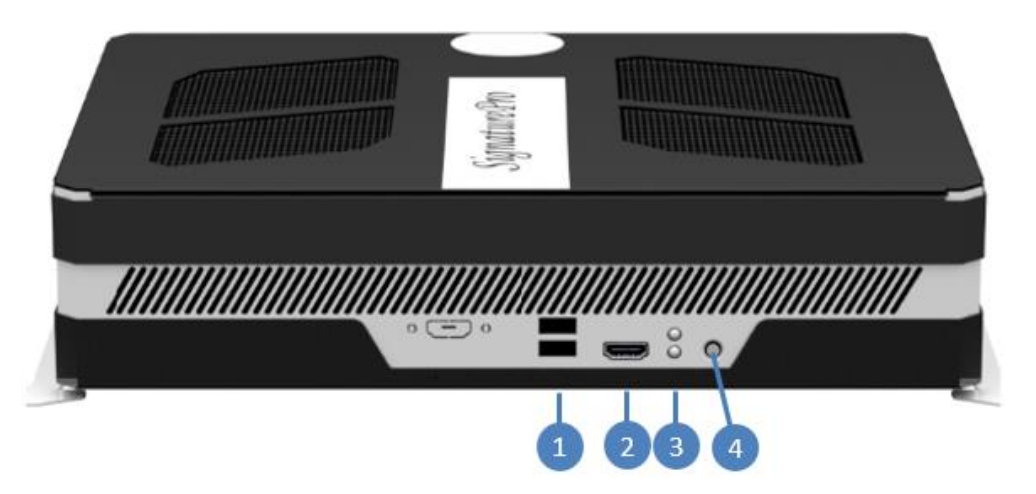

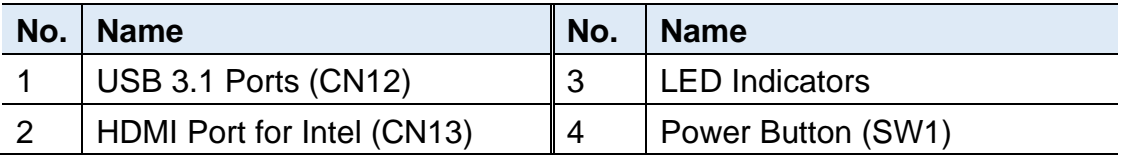

#### <span id="page-25-2"></span>**2.5.2 Rear Side Connectors**

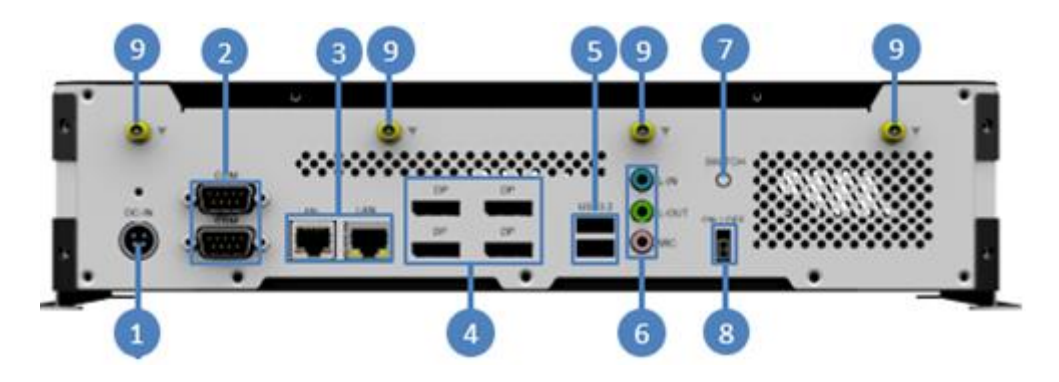

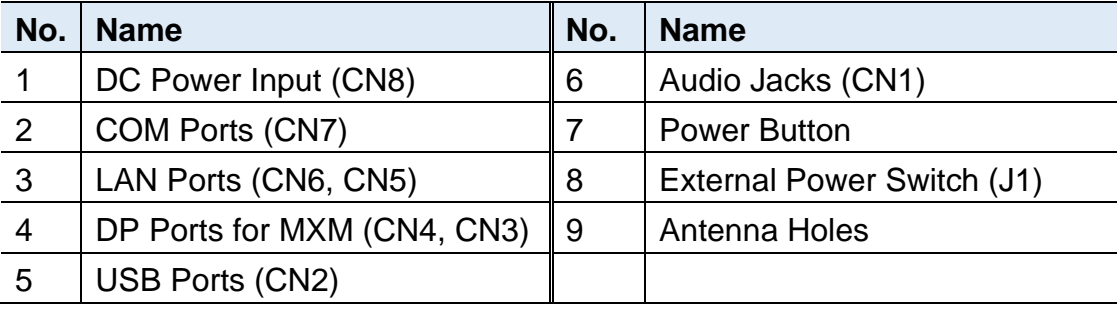

#### <span id="page-26-0"></span>**2.5.3 CN8: DC In Connector**

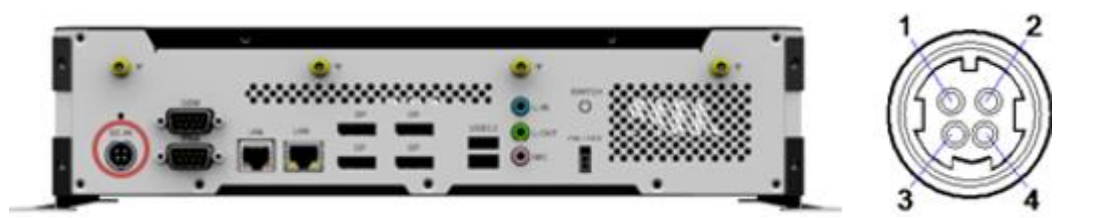

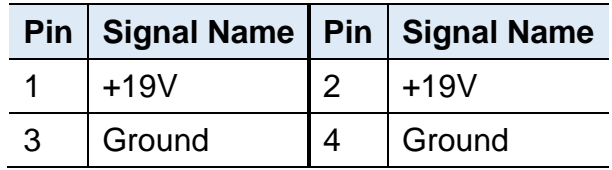

### <span id="page-26-1"></span>**2.5.4 CN10, CN11: SATA Connectors**

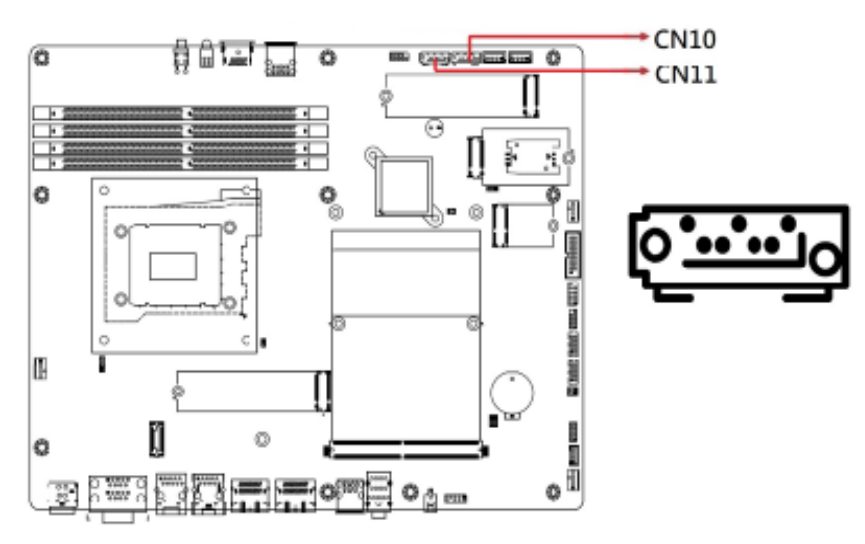

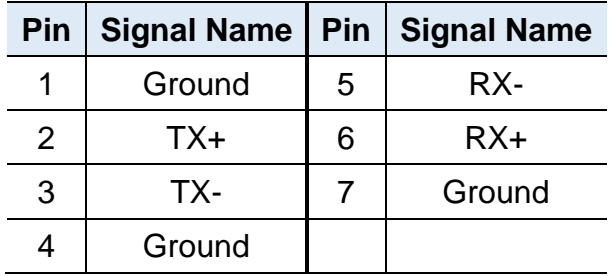

### <span id="page-27-0"></span>**2.5.5 J1: External Power Switch**

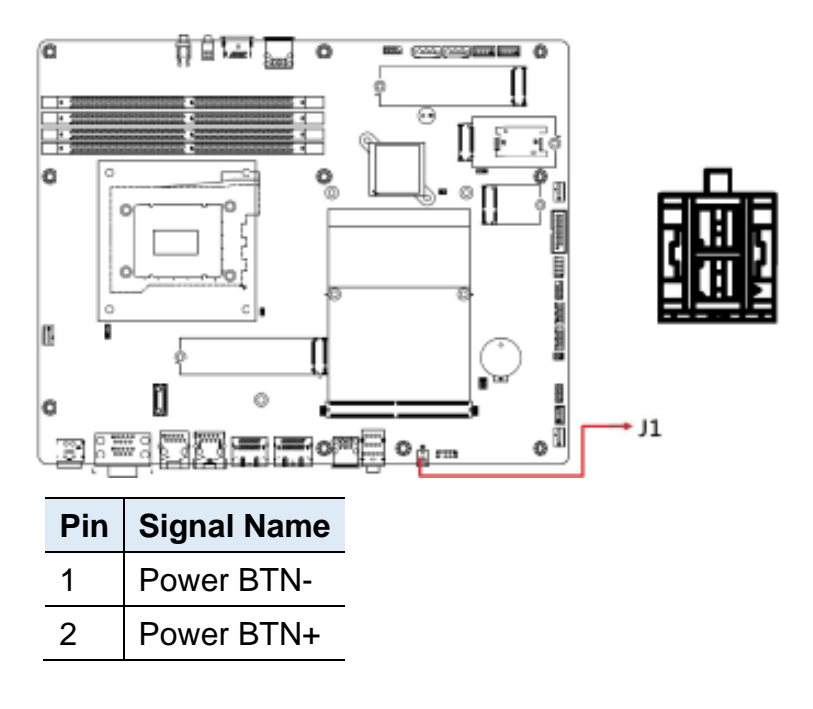

#### <span id="page-27-1"></span>**2.5.6 J2: Front Panel Audio Connector**

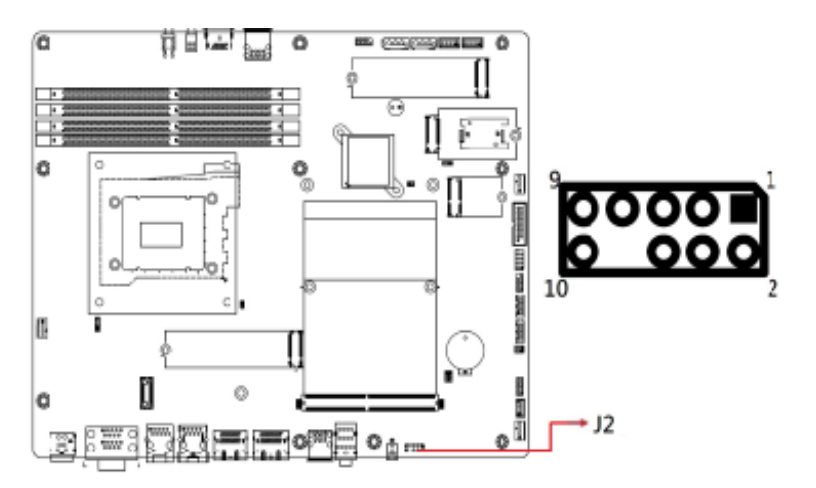

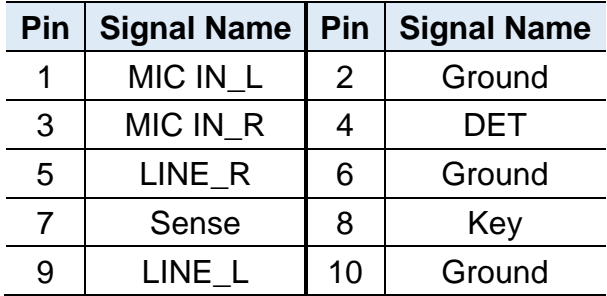

#### <span id="page-28-0"></span>**2.5.7 J4: OOB**

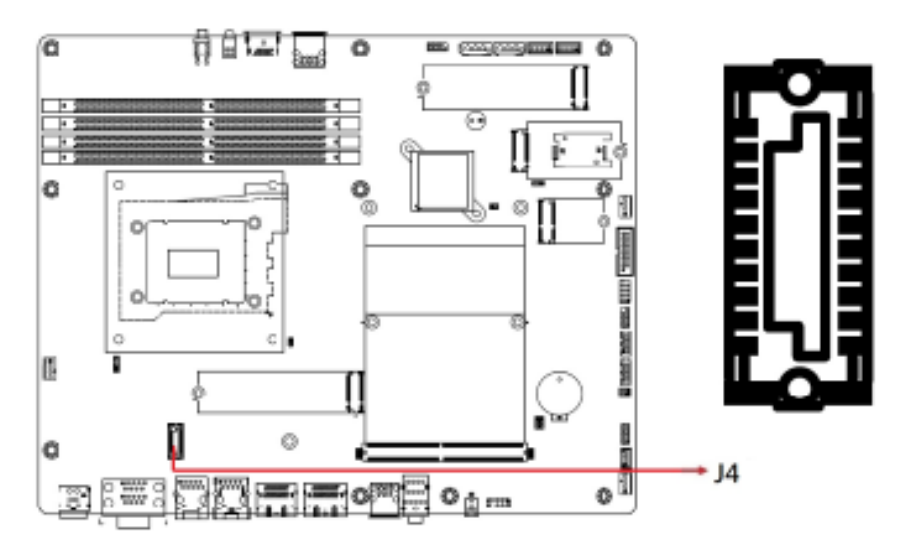

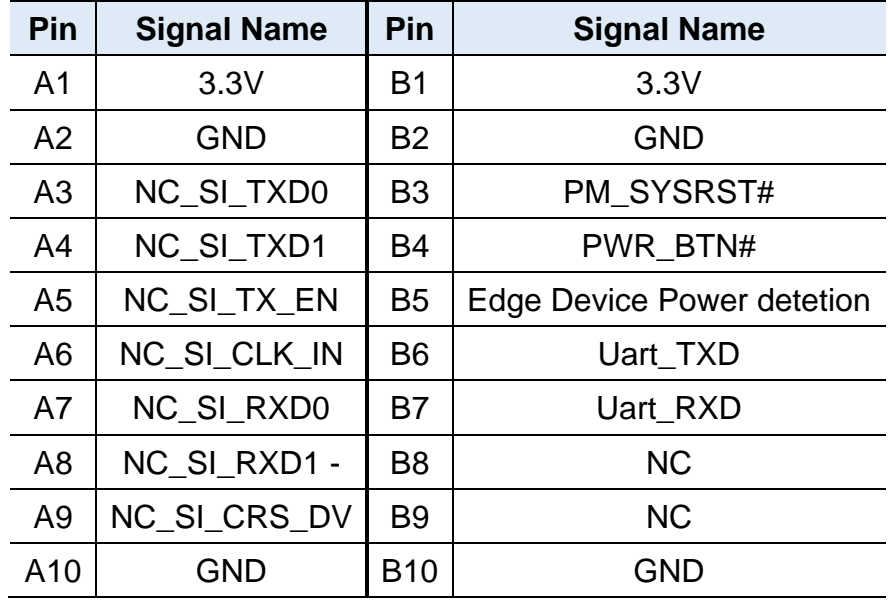

Connector type: EPT\_403-53020-51

# **IBASE**

<span id="page-29-0"></span>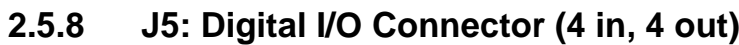

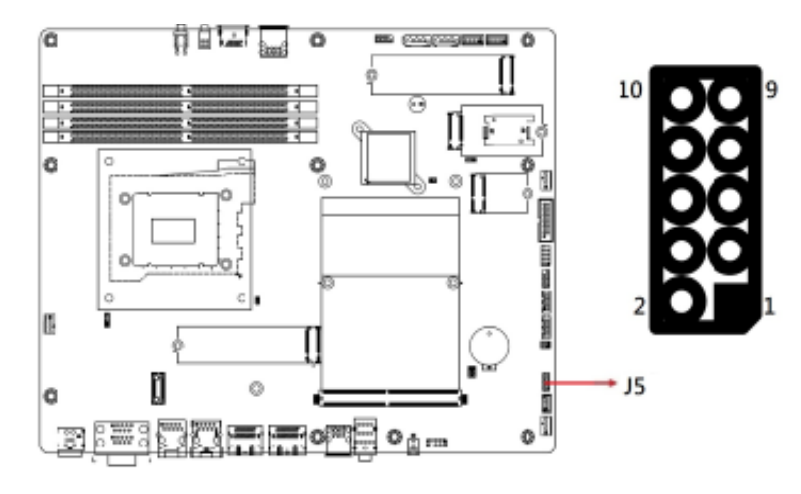

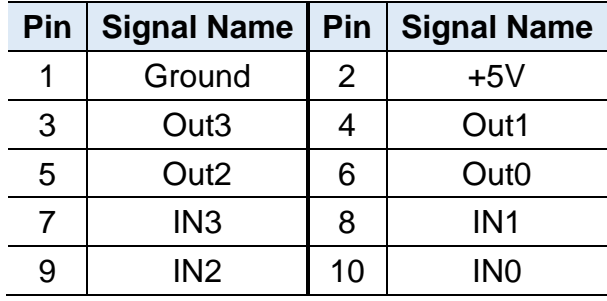

### <span id="page-29-1"></span>**2.5.9 J7: M.2 2280 M-Key Socket (supports NVME)**

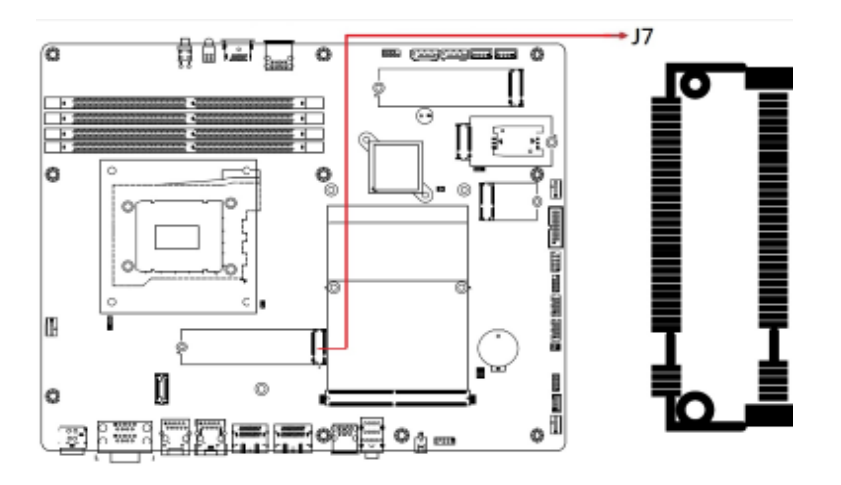

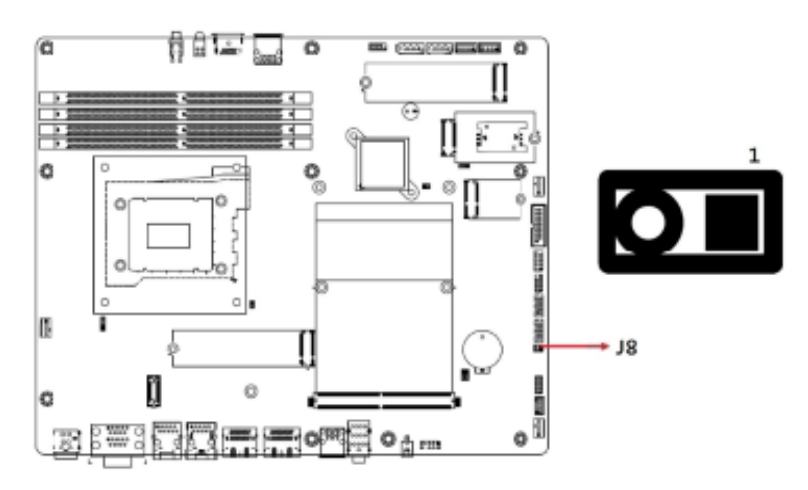

#### <span id="page-30-0"></span>**2.5.10 J8: Reset Button Connector**

<span id="page-30-1"></span>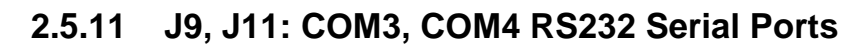

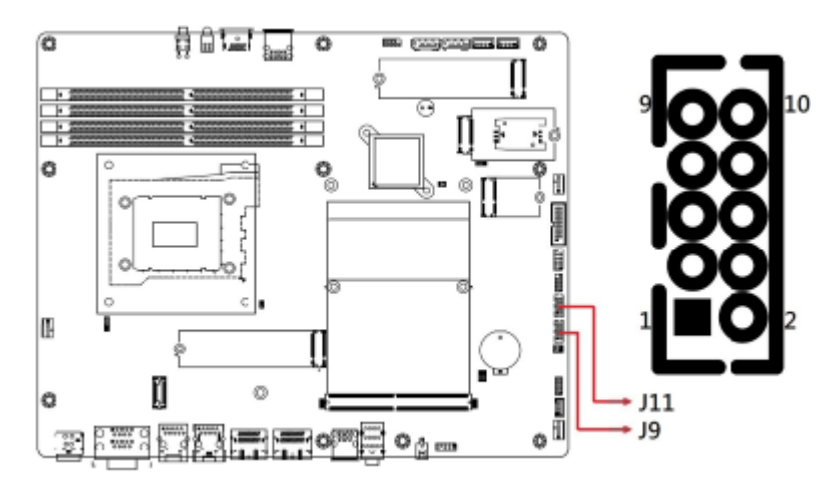

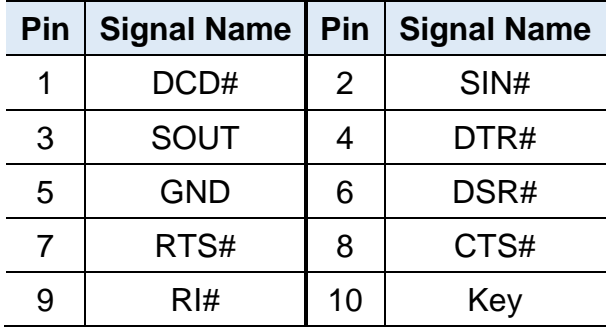

Connector type: HK\_DF11-10S-PA66H

# **IBASE**

### <span id="page-31-0"></span>**2.5.12 J13: USB 2.0 Connector**

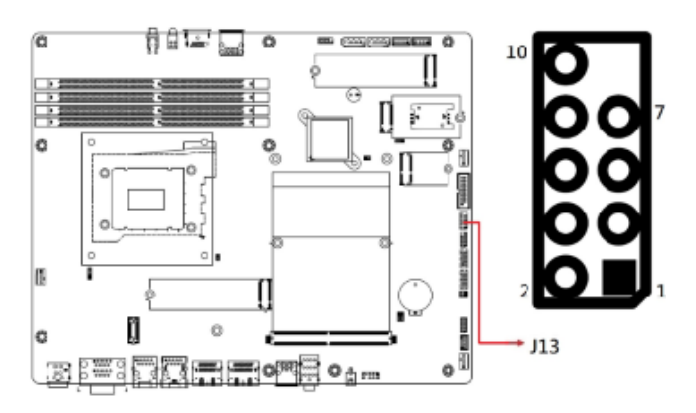

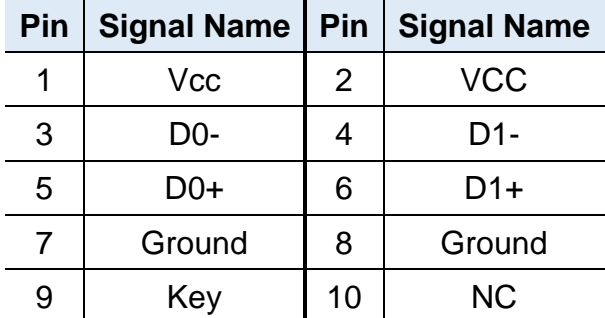

### <span id="page-32-0"></span>**2.5.13 J14: USB 3.1 Connector**

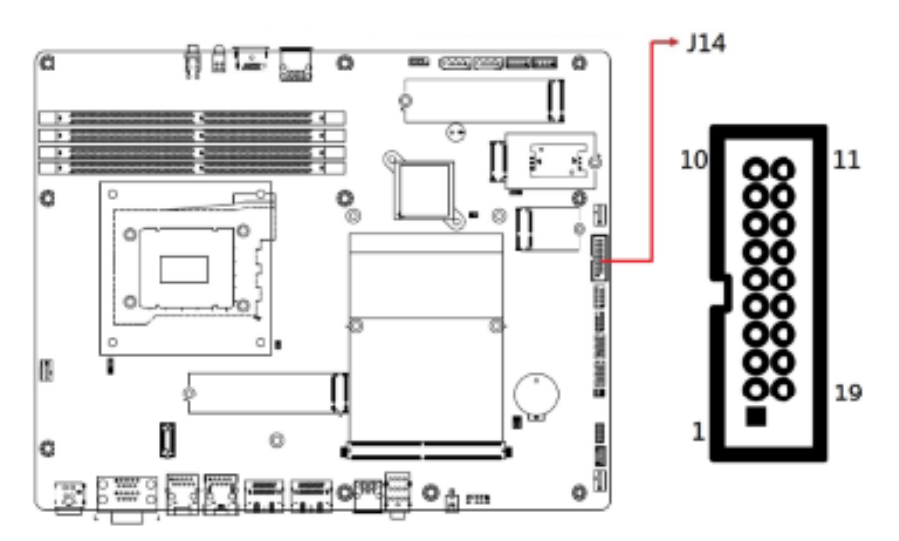

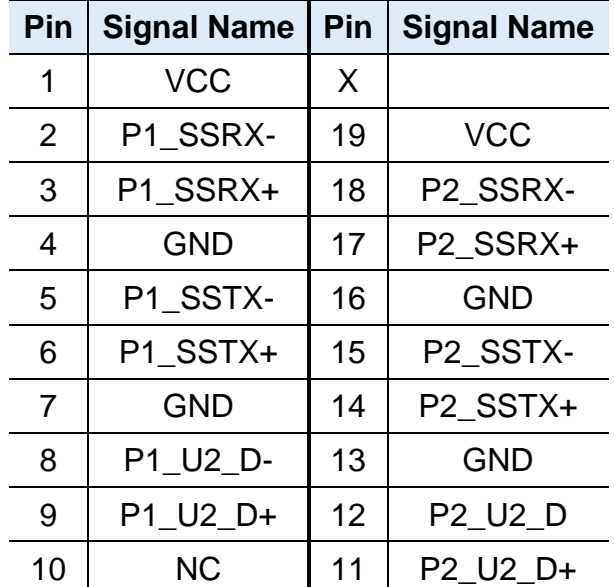

Connector type: PINREX\_52X-40-20GU52

### <span id="page-33-0"></span>**2.5.14 J15: M.2 2230 E-key Socket**

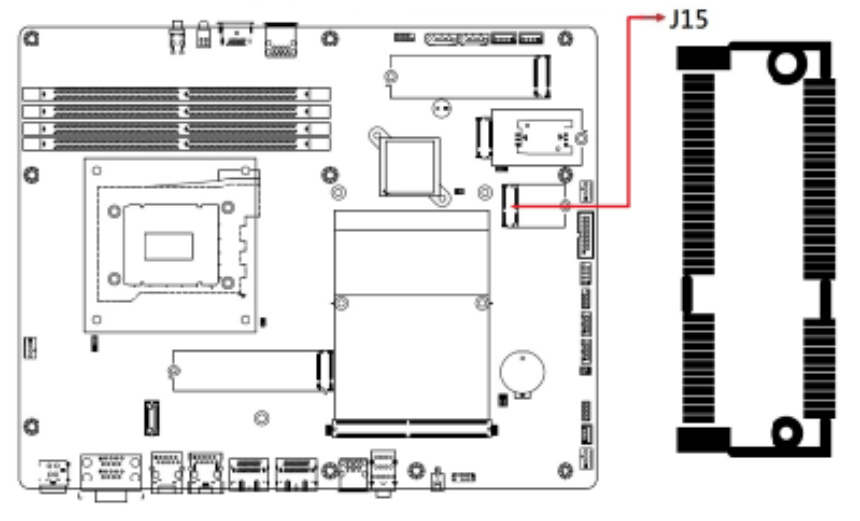

Supports, PCIe×1, USB 2.0, CNVi

#### <span id="page-33-1"></span>**2.5.15 J17: M.2 3053 B-Key Socket**

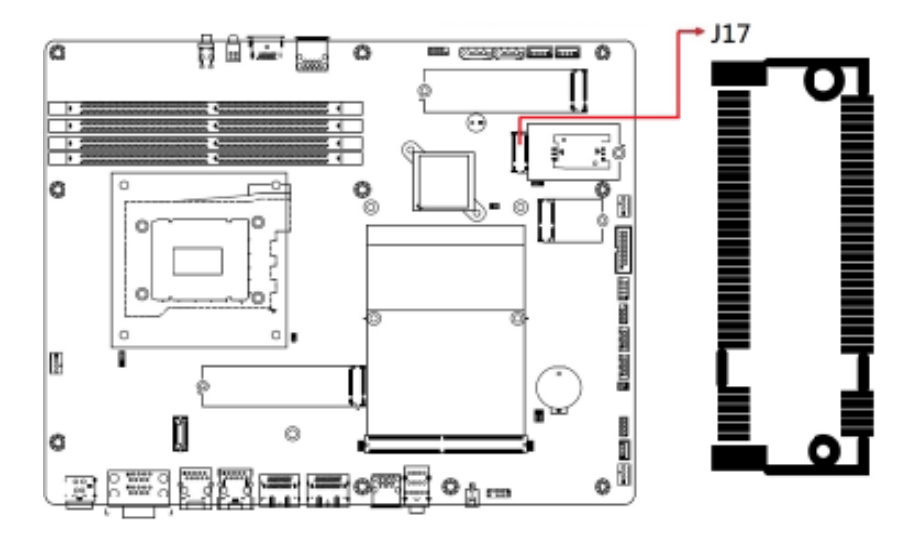

Supports 5G/4G/LTE, Sierra LTE module

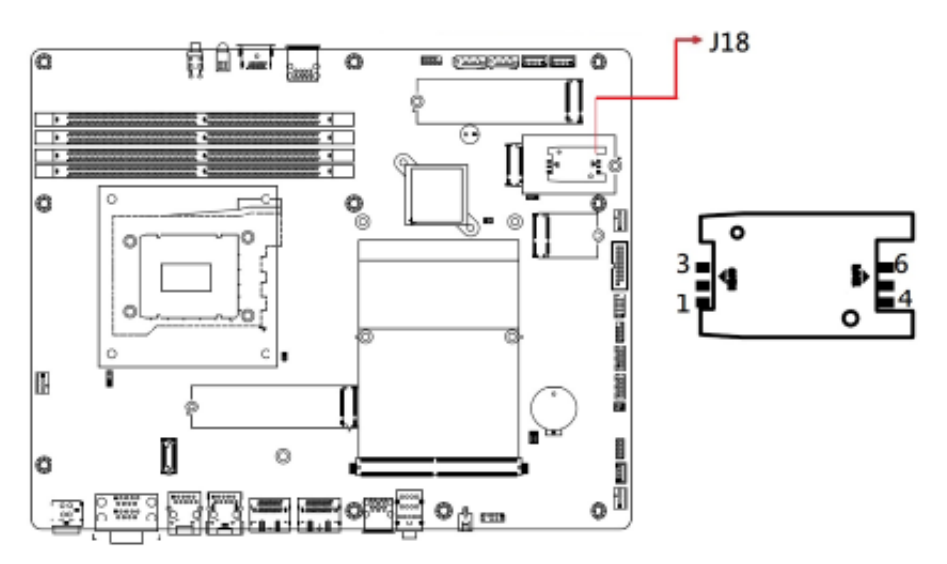

#### <span id="page-34-0"></span>**2.5.16 J18: Mini SIM Socket**

Supports 5G/4G/LTE, Sierra LTE module

#### <span id="page-34-1"></span>**2.5.17 J22: M.2 2280 M-Key Socket**

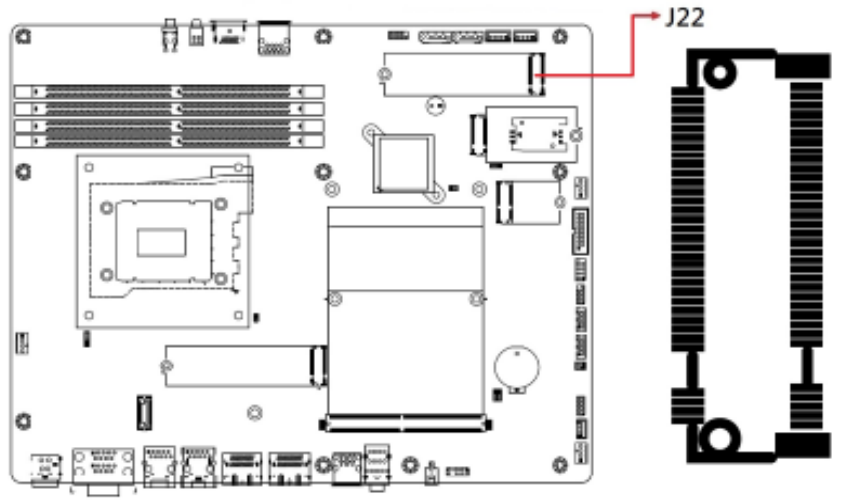

Supports PCIe & SATA

<span id="page-35-0"></span>**2.5.18 J23, J24: SATA HDD Power Connectors**

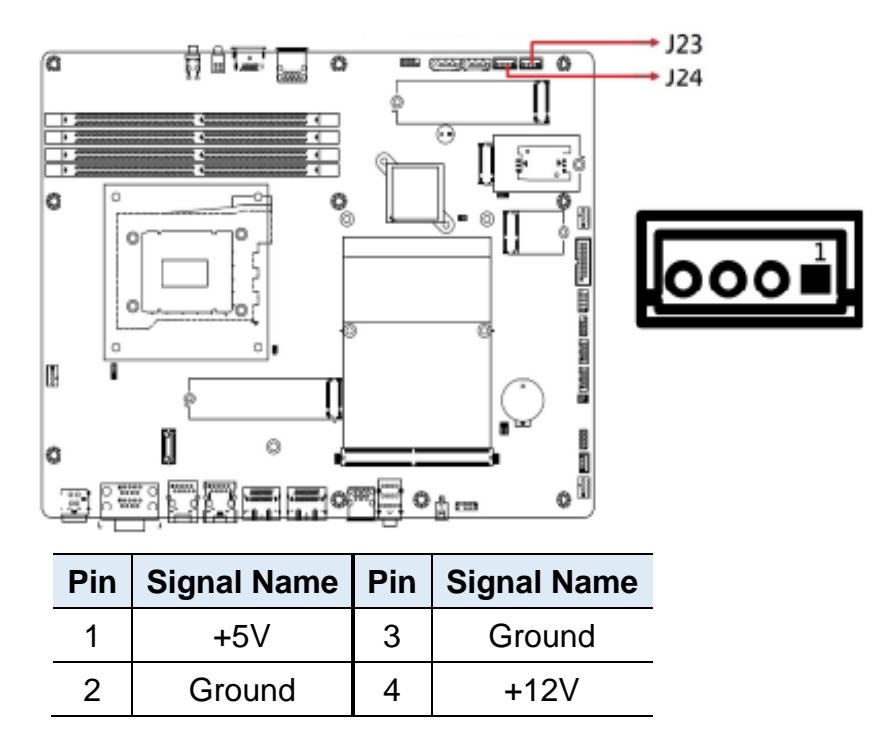

<span id="page-35-1"></span>**2.5.19 PWM Fan Power Connector (CPU\_FAN1, SYS\_FAN1, SYS\_FAN2)**

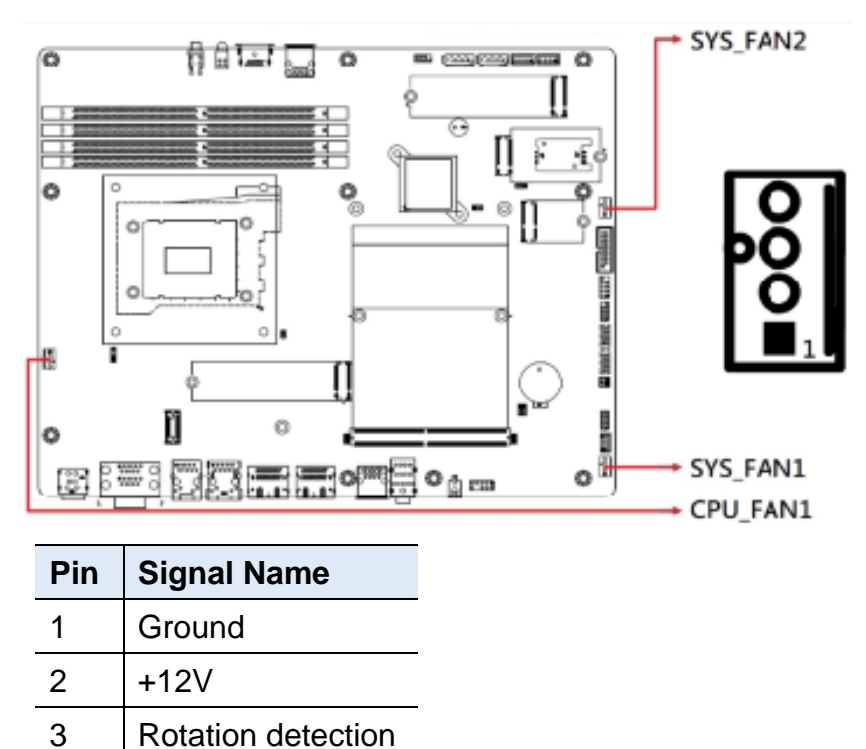

#### **Pin Signal Name Pin Signal Name Pin Signal Name Pin Signal Name** E1 PWR\_SRC E2 PWR\_SRC 141 PEX\_RX1# 142 PEX\_TX1# E3 Ground E4 Ground 143 PEX RX1 144 PEX TX1 1 | 5V | 2 | PRSNT\_R# | 145 | Ground | 146 | Ground  $3 \mid 5V$   $\mid 4 \mid WAKE\# (N/C) \mid 147 \mid PEX RX0\#$  148 PEX TX0# 5 | 5V | 6 | PWR\_GOOD | 149 | PEX\_RX0 | 150 | PEX\_TX0 7 | 5V | 8 | PWR EN | 151 | Ground | 152 | Ground 9 5V 10 27MHZ REF (N/C) 153 PEX\_REFCLK# 154 PEX\_CLK\_REQ# 11 | Ground | 12 | Ground | 155 | PEX\_REFCLK | 156 | PEX\_RST# 13 | Ground | 14 | DP\_F\_HPD | 157 | Ground | 158 | VGA\_DDC\_DAT (N/C) 15 Ground 16 JTAG TESTEN  $(N/C)$ 159 JTAG TDO (N/C) 160 VGA DDC CLK  $(N/C)$ 17 | Ground | 18 | PWR\_LEVEL | 161 | JTAG\_TDI (N/C) 162 | VGA\_VSYNC (N/C) 19 PEX\_STD\_SW# 20 TH\_OVERT# 163 JTAG\_TCLK (N/C) 164 | VGA HSYNC (N/C) 21 | VGA DISABLE# | 22 | TH\_ALERT#  $\blacksquare$  165 | JTAG\_TMS (N/C) 166 Ground 23 PNL\_PWR\_EN 24 TH\_PWN 167 JTAG\_TRST# (N/C) 168 VGA\_RED (N/C) 25 PNL BL EN 26 GPIO0 169 DP F L3# 170 VGA\_GREEN (N/C) 27 | PNL\_BL\_PWN | 28 | GPIO1 | 171 | DP\_F\_L3 | 172 | VGA\_BLUE (N/C) 29 | HDMI\_CEC (N/C)| 30 | GPIO2 | 173 | Ground | 174 | Ground 31 DP\_E\_HPD 32 SMB\_DAT 175 DP\_F\_AUX# 176 DP\_E\_L3# 33 | I2C DAT | 34 | SMB CLK | 177 | DP\_F\_AUX | 178 | DP\_E\_L3 35 I2C\_CLK 36 Ground 179 Ground 180 Ground 37 Ground 38 OEM0 (N/C) 181 DP F L0# 182 DP E AUX# 39 OEM1 (N/C) | 40 OEM2 (N/C) | 183 DP\_F\_L0 | 184 DP\_E\_AUX 41 | OEM3 (N/C) | 42 | OEM4 | 185 | Ground | 186 | Ground 43 OEM5 | 44 OEM6 | 187 DP\_F\_L1# | 188 DP\_E\_L0# 45 OEM7 46 Ground 189 DP\_F\_L1 190 DP\_E\_L0 47 | Ground | 48 | PEX\_TX15# | 191 | Ground | 192 | Ground 49 PEX\_RX15# 50 PEX\_TX15 193 DP\_F\_L2# 194 DP\_E\_L1# 51 PEX\_RX15 52 Ground 195 DP\_F\_L2 196 DP\_E\_L1 53 Ground 154 PEX TX14# 197 Ground 198 Ground 55 PEX\_RX14# 56 PEX\_TX14 199 DP\_C\_L0# 200 DP\_E\_L2# 57 PEX\_RX14 58 Ground 201 DP\_C\_L0 202 DP\_E\_L2 59 Ground 60 PEX\_TX13# 203 Ground 204 Ground 61 PEX RX13# 62 PEX TX13 205 DP C L1# 206 DP D L0#

#### <span id="page-36-0"></span>**2.5.20 CN9: MXM Connector**

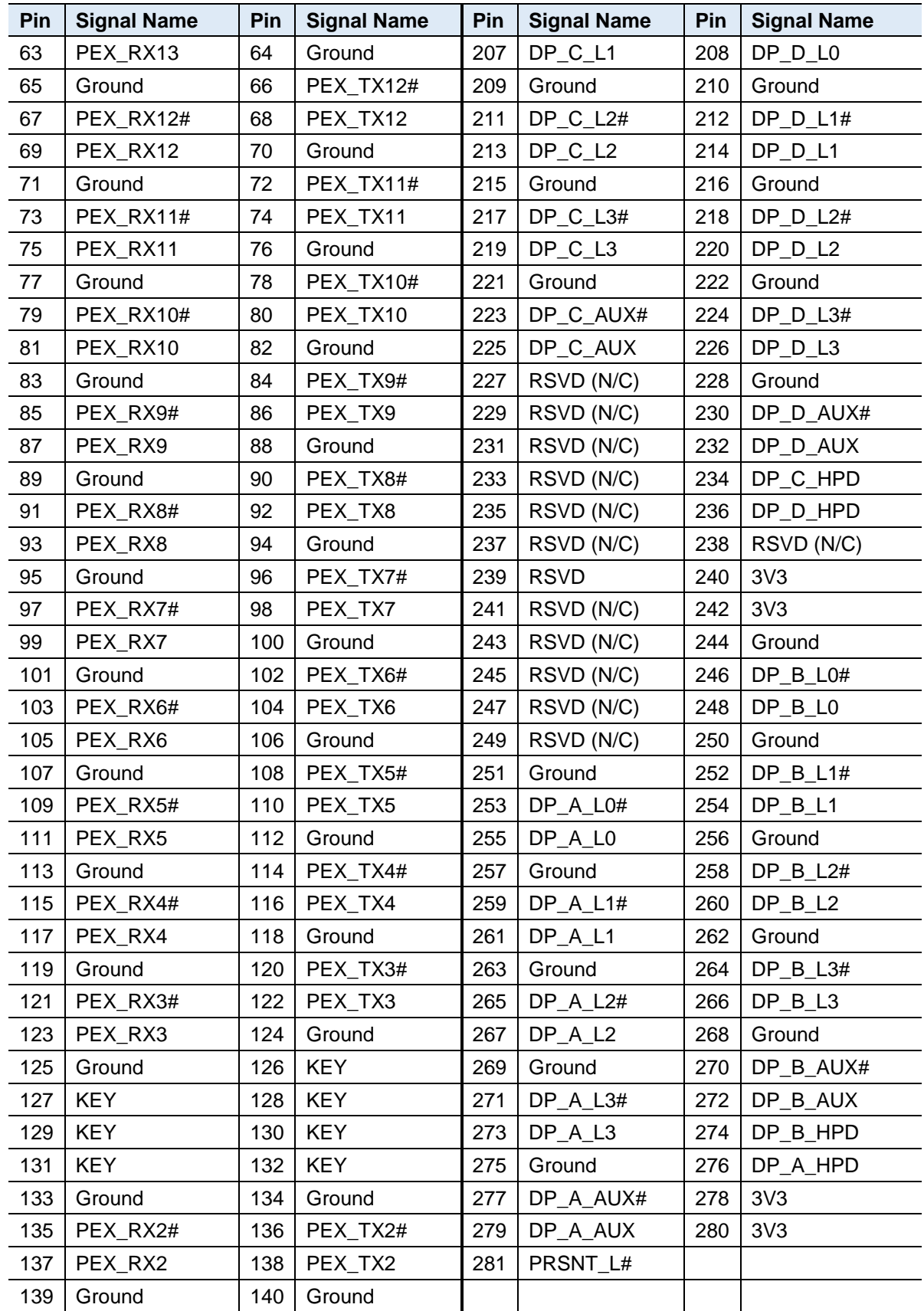

# <span id="page-38-0"></span>**Chapter 3 Driver Installation**

The information provided in this chapter includes:

- Intel<sup>®</sup> Chipset Software Installation Utility
- HD Audio Driver Installation
- LAN Driver Installation
- Intel® Management Engine Component Drivers Installation
- NVIDIA® GeForce® MXM Driver Installation

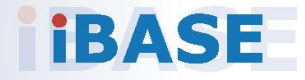

# *IBASE*

#### <span id="page-39-0"></span>**3.1 Introduction**

This section describes the installation procedures for software drivers. The software drivers are available on IBASE website [www.ibase.com.tw.](http://www.ibase.com.tw/) Register as a member of our website to download all the necessary drivers and extract for installation.

**Note:** After installing your Windows operating system, you must install the Intel® Chipset Software Installation Utility first before proceeding with the drivers installation.

#### <span id="page-39-1"></span>**3.2 Intel® Chipset Software Installation Utility**

The Intel® Chipset drivers should be installed first before the software drivers to install INF files for Plug & Play function for the chipset components. Follow the instructions below to complete the installation.

- 1. Run the **Setup.exe** file.
- 2. When the *Welcome* screen to the Intel® Chipset Device Software appears, click **Next** to continue.

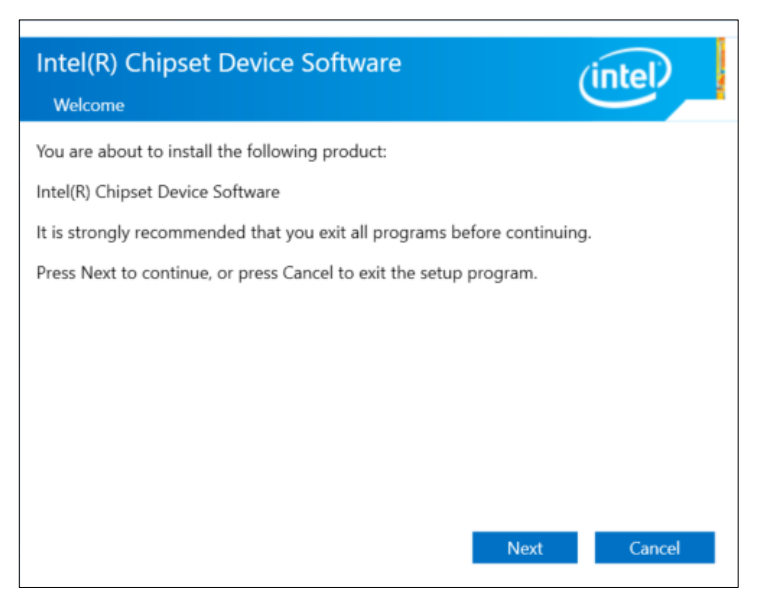

- 3. Accept the license agreement and proceed with the installation process.
- 4. When the driver is completely installed, restart the computer for changes to take effect.

**3**

### <span id="page-40-0"></span>**3.3 HD Audio Driver Installation**

- 1. Run the **Setup.exe** file.
- 2. On the *Welcome* screen of the InstallShield Wizard, click **Next**.

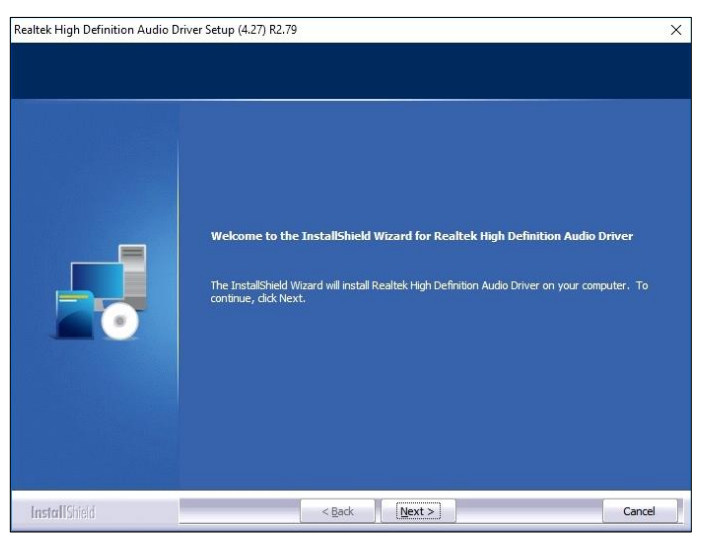

3. When the driver is completely installed, restart the computer for changes to take effect.

#### <span id="page-40-1"></span>**3.4 LAN Driver Installation**

- 1. Run the **Setup.exe** file.
- 2. On the *Welcome* screen of the InstallShield Wizard, click **Next**.

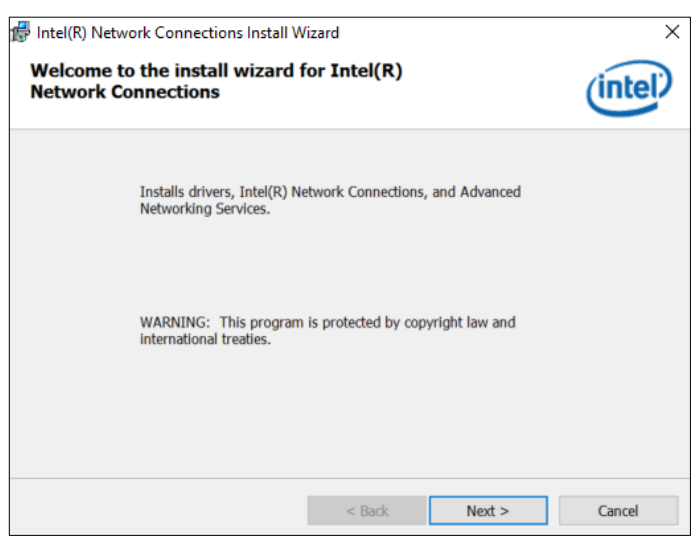

3. Accept the license agreement and click **Next** to continue.

On the *Setup Options* screen, tick the checkbox to select the desired driver(s) and click **Next** for installation. When the driver is completely installed, restart the computer for changes to take effect.

## **IBASE**

#### <span id="page-41-0"></span>**3.5 Intel® Management Engine Components Drivers Installation**

- 1. Run the **Setup.exe** file.
- 2. When the *Welcome* screen appears, click **Next**.

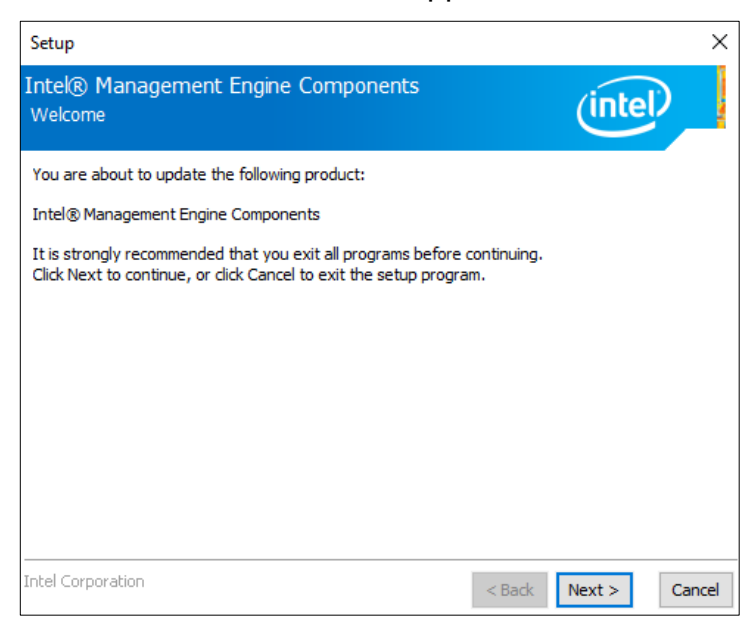

- 3. Accept the license agreement and click **Next** for installation.
- 4. The driver has been completely installed. Restart the computer for changes to take effect.

### <span id="page-41-1"></span>**3.6 NVIDIA® GeForce® MXM Driver Installation**

- 1. Download the driver from NVIDIA's website or IBASE's website.
- 2. Accept the software license agreement and start installation.
- 3. Click **Close** to finish the installation.

# <span id="page-42-0"></span>**Chapter 4 BIOS Setup**

This chapter describes the different settings available in the AMI BIOS that comes with the board. The topics covered in this chapter are as follows:

- Main Settings
- Advanced Settings
- Chipset Settings
- Security Settings
- Boot Settings
- Save & Exit

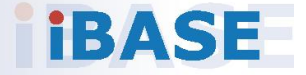

# *BASE*

### <span id="page-43-0"></span>**4.1 Introduction**

The BIOS (Basic Input/Output System) installed in the ROM of your computer system supports Intel® processors. The BIOS provides critical low-level support for standard devices such as disk drives, serial ports and parallel ports. It also provides password protection as well as special support for detailed fine-tuning of the chipset controlling the entire system.

#### <span id="page-43-1"></span>**4.2 BIOS Setup**

The BIOS provides a Setup utility program for specifying the system configurations and settings. The BIOS ROM of the system stores the Setup utility. When you turn on the computer, the BIOS is immediately activated. Press the <Del> key immediately allows you to enter the Setup utility. If you are a little bit late pressing the <Del> key, POST (Power On Self Test) will continue with its test routines, thus preventing you from invoking the Setup.

If you still need to enter Setup, restart the system by pressing the "Reset" button or simultaneously pressing the <Ctrl>, <Alt> and <Delete> keys. You can also restart by turning the system Off and back On again.

The following message will appear on the screen:

Press <DEL> to Enter Setup

In general, press the arrow keys to highlight items,  $\leq$  Enter  $>$  to select, the <PgUp> and <PgDn> keys to change entries, <F1> for help, and <Esc> to quit.

When you enter the BIOS Setup utility, the Main Menu screen will appear on the screen. The Main Menu allows you to select from various setup functions and exit choices.

**Warning:** Making changes to the chipset defaults is strongly discouraged. These defaults, set by AMI and your system manufacturer, are optimized for maximum performance and reliability. Altering these settings could potentially make the system unstable and lead to crashes.

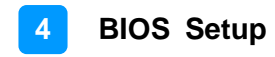

### <span id="page-44-0"></span>**4.3 Main Settings**

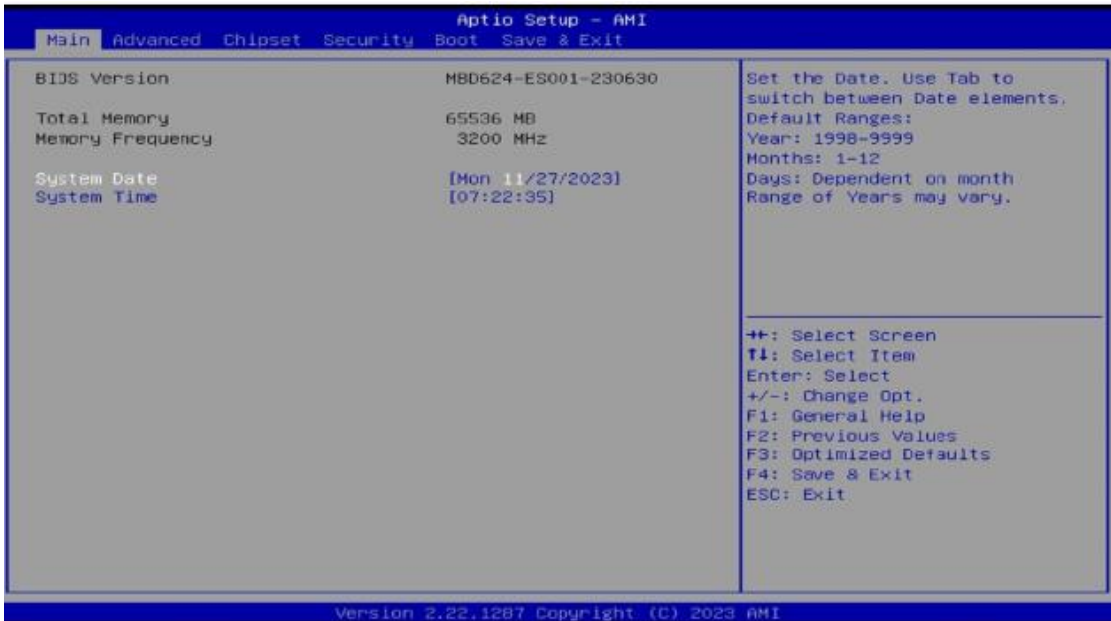

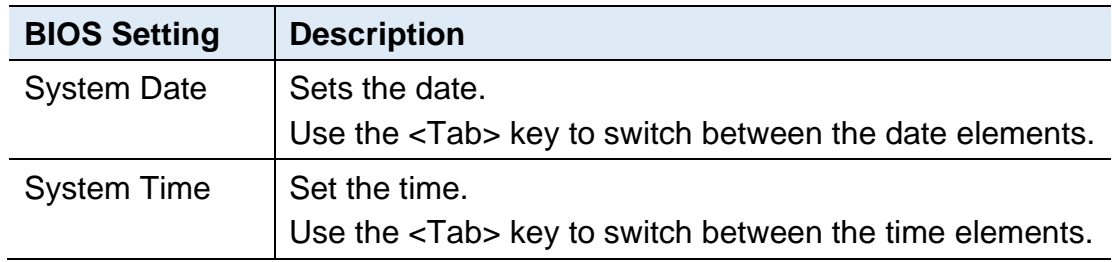

## <span id="page-45-0"></span>**4.4 Advanced Settings**

This section allows you to configure, improve your system and allows you to set up some system features according to your preference.

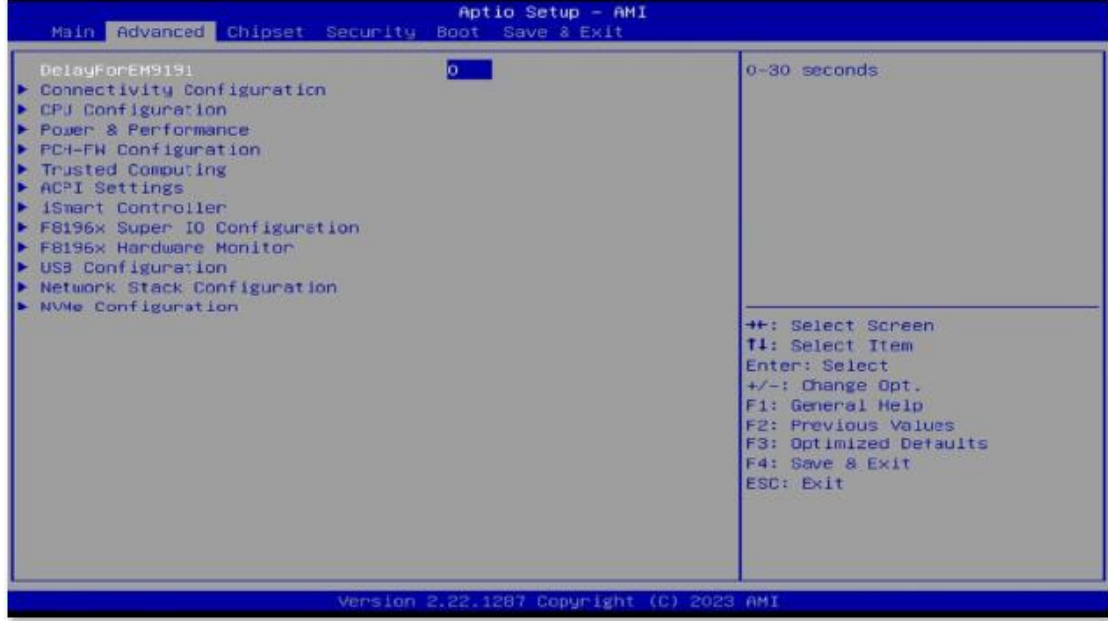

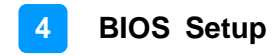

### **4.4.1 ACPI Settings**

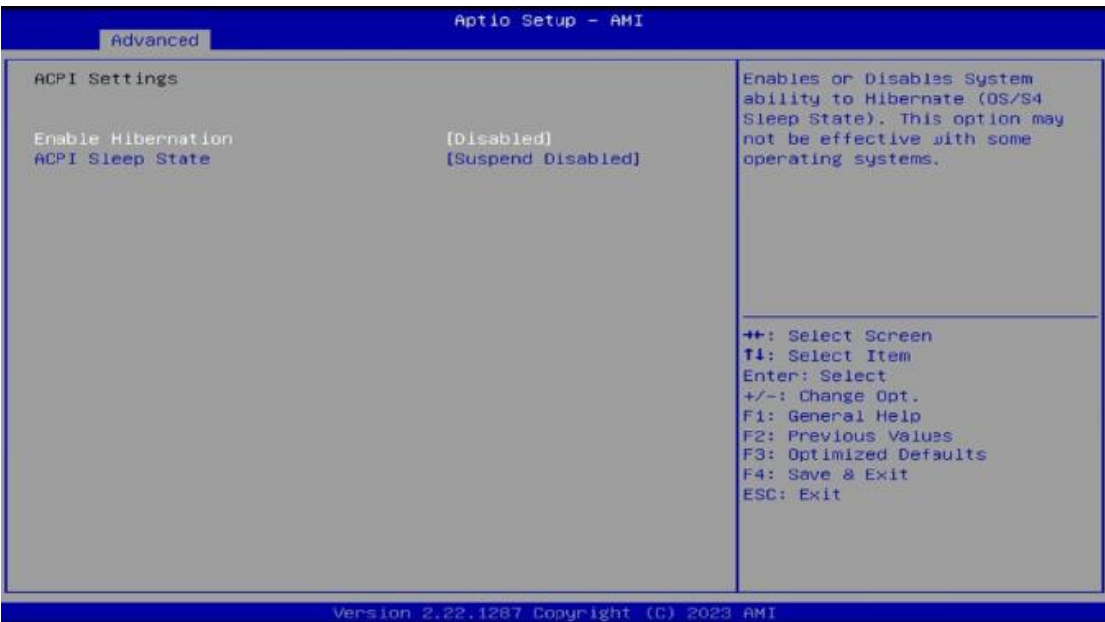

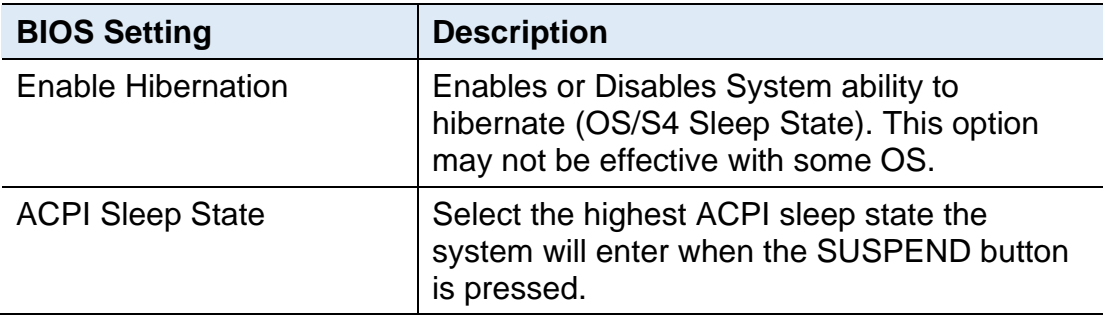

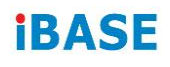

## **4.4.2 Connectivity Configuration**

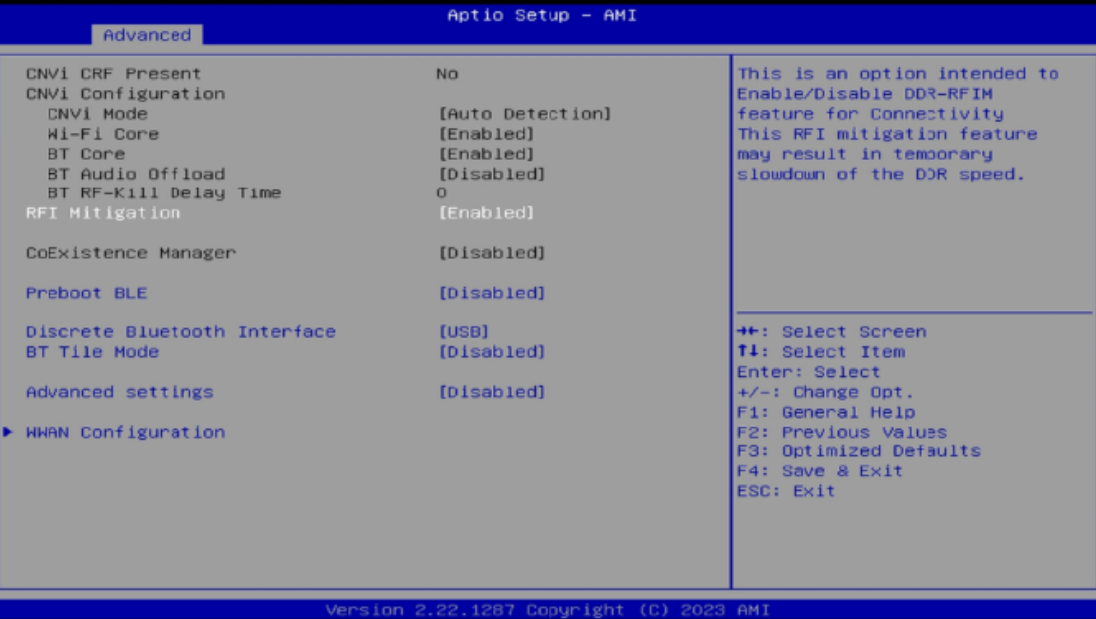

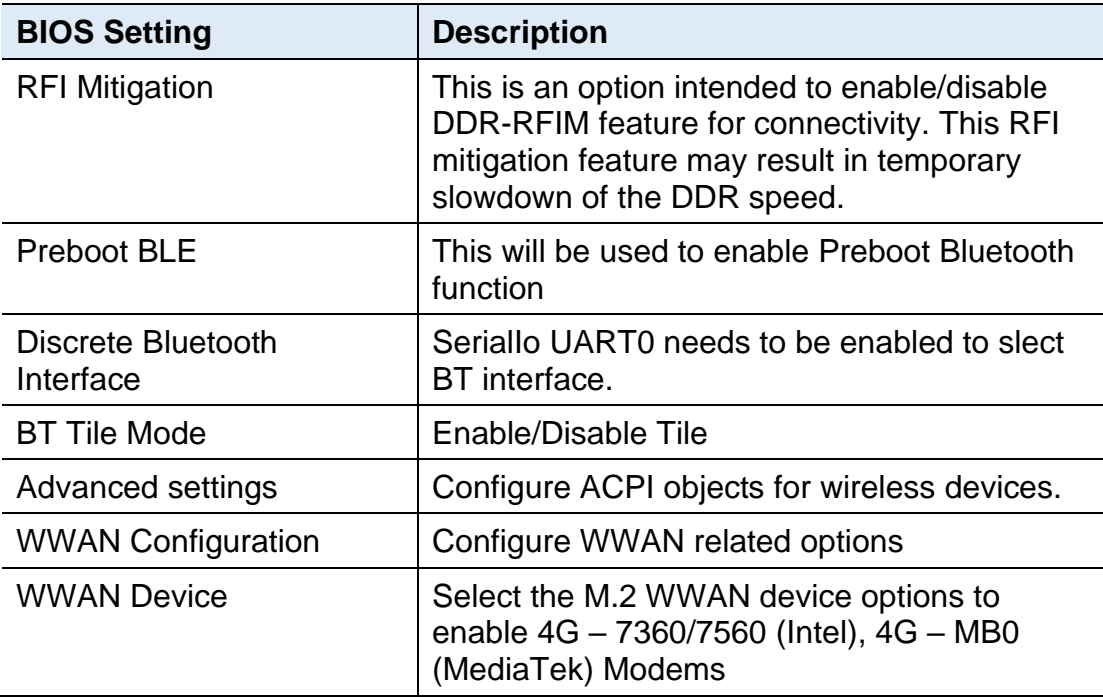

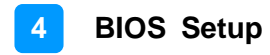

### **4.4.3 CPU Configuration**

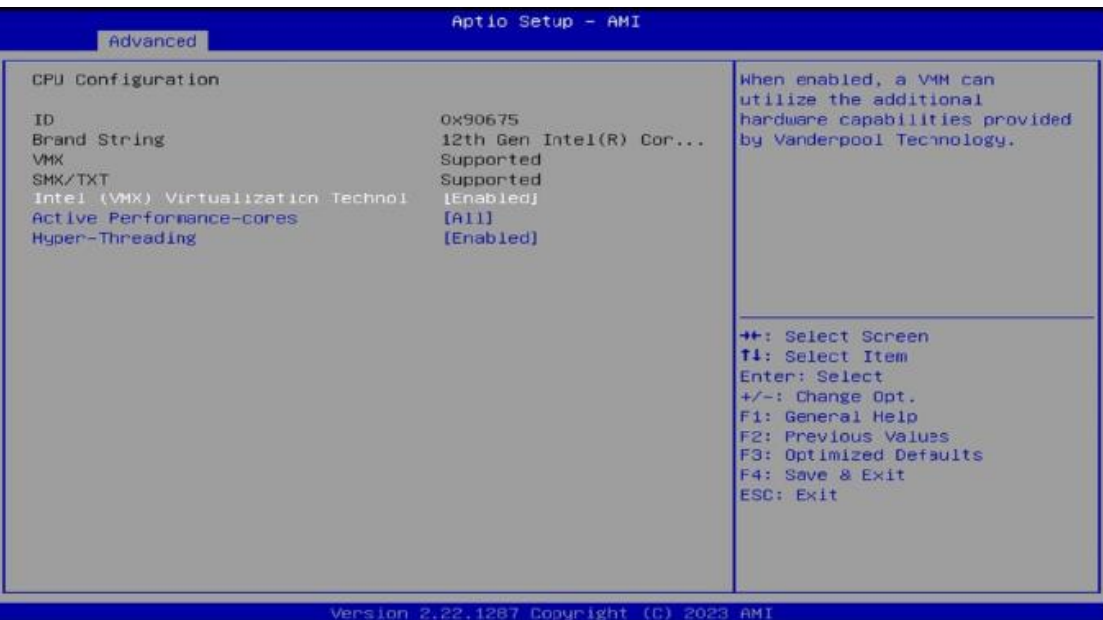

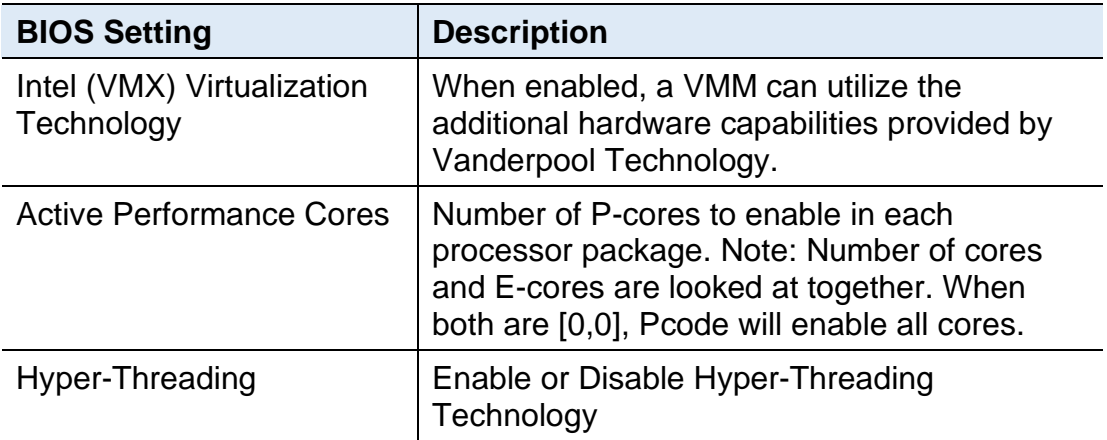

### **4.4.4 F8196x Hardware Monitor**

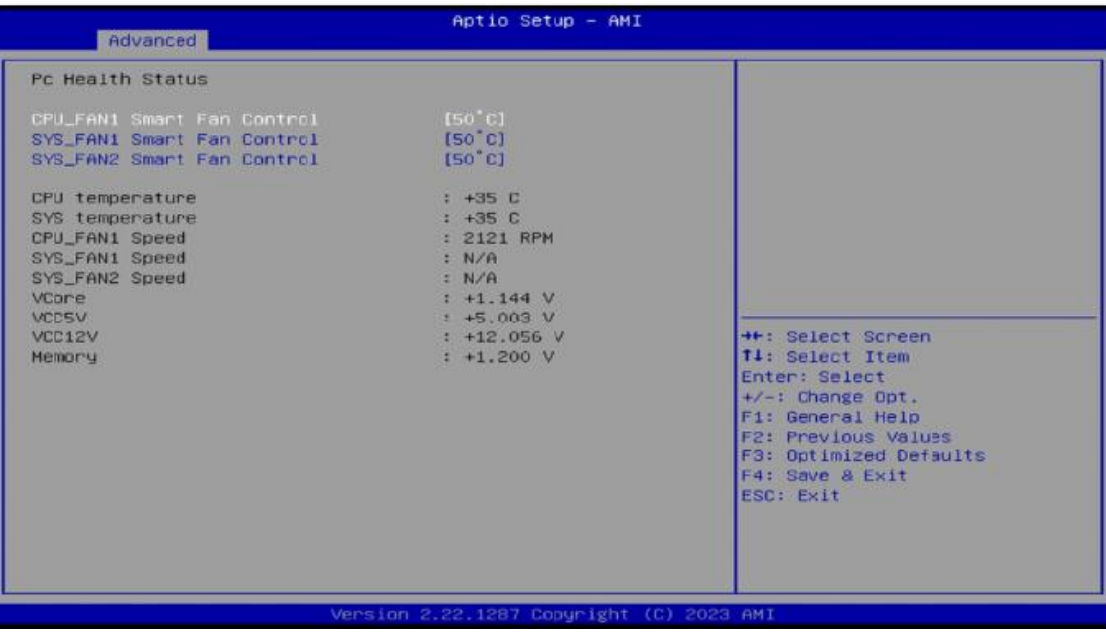

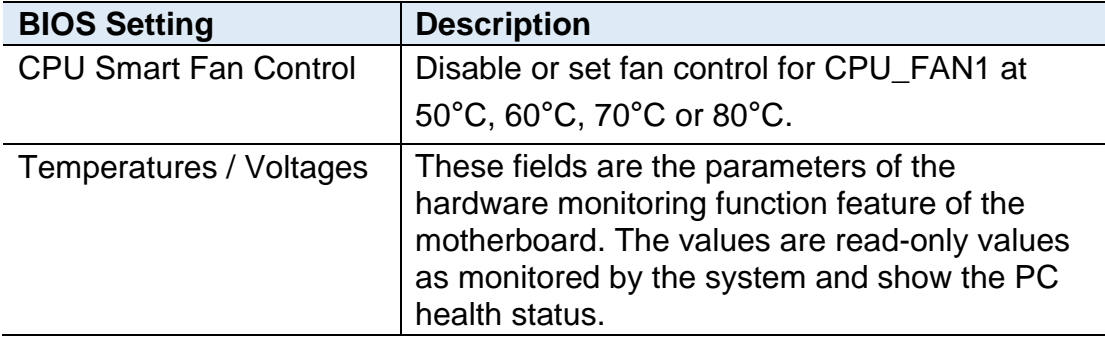

### **4.4.5 F8996x Super IO Configuration**

**Contract Contract Contract** 

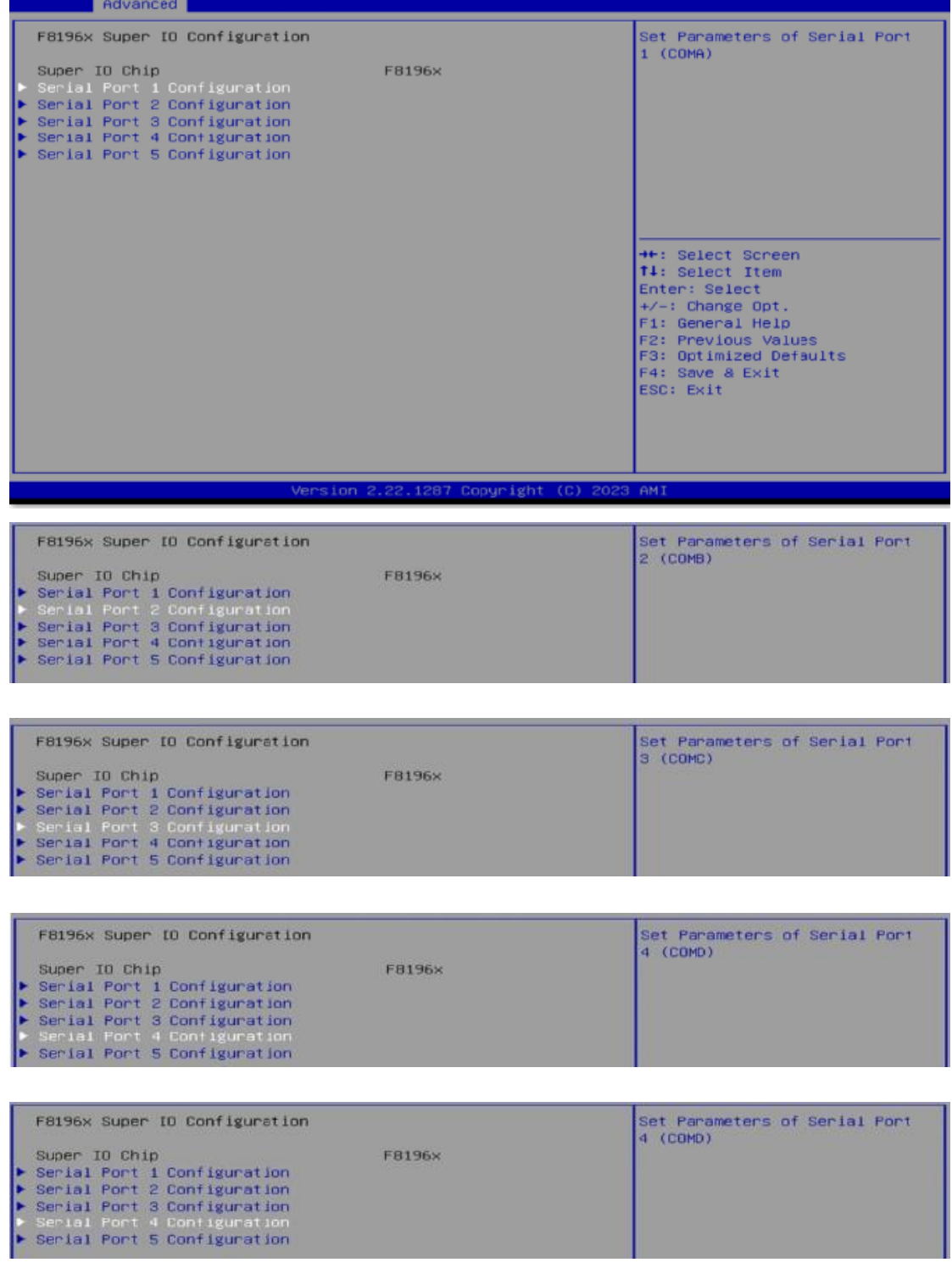

Aptio Setup - AMI

### **4.4.6 iSmart Controller**

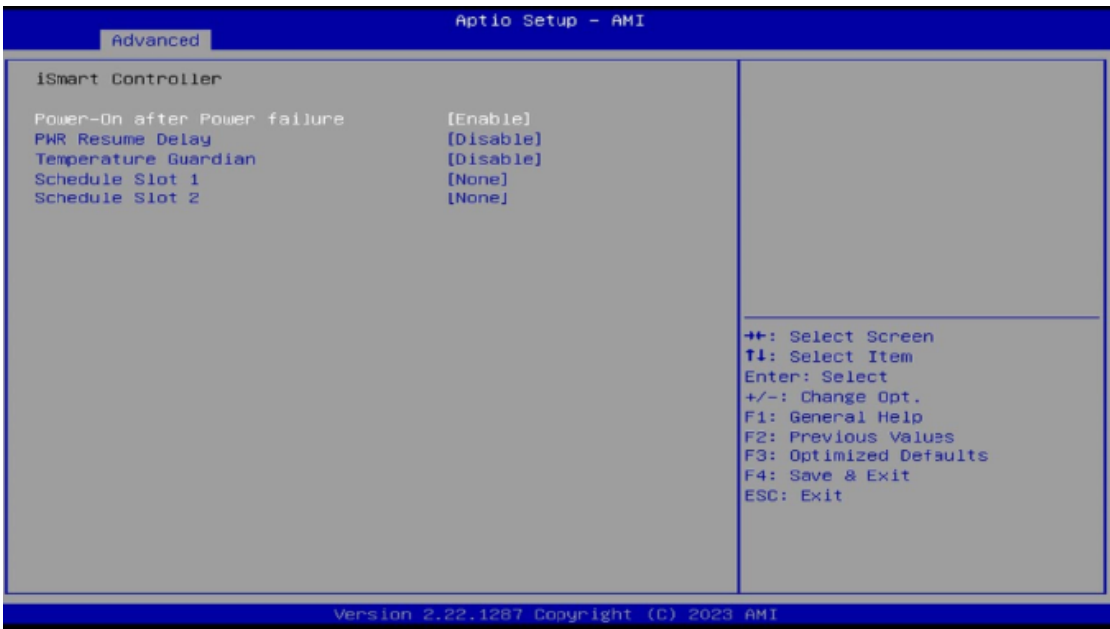

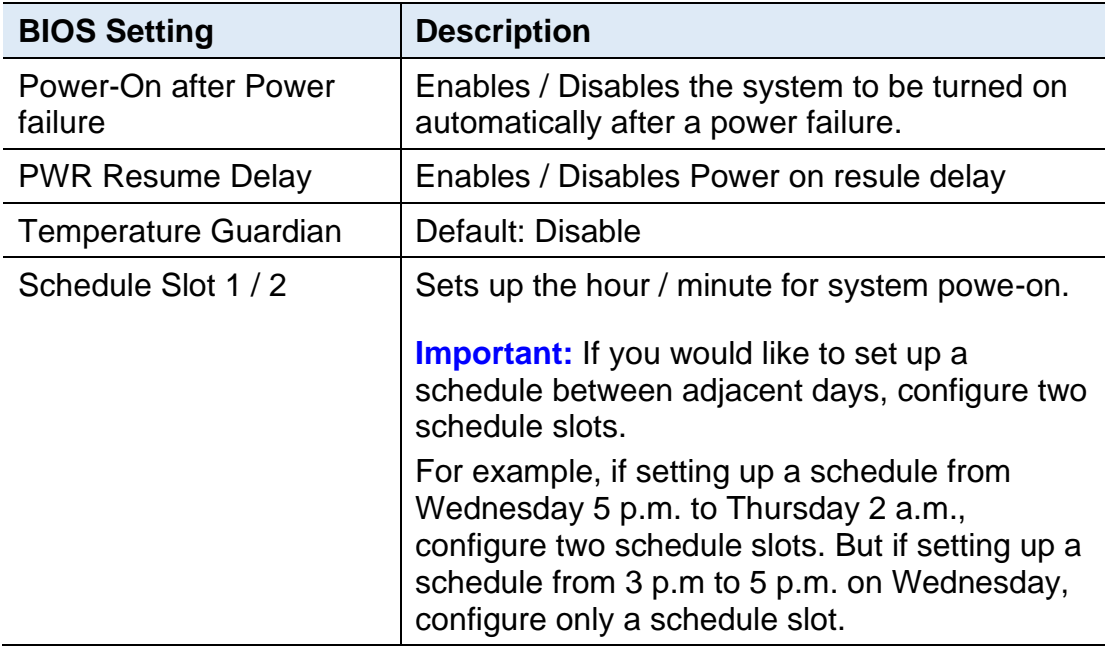

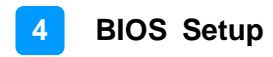

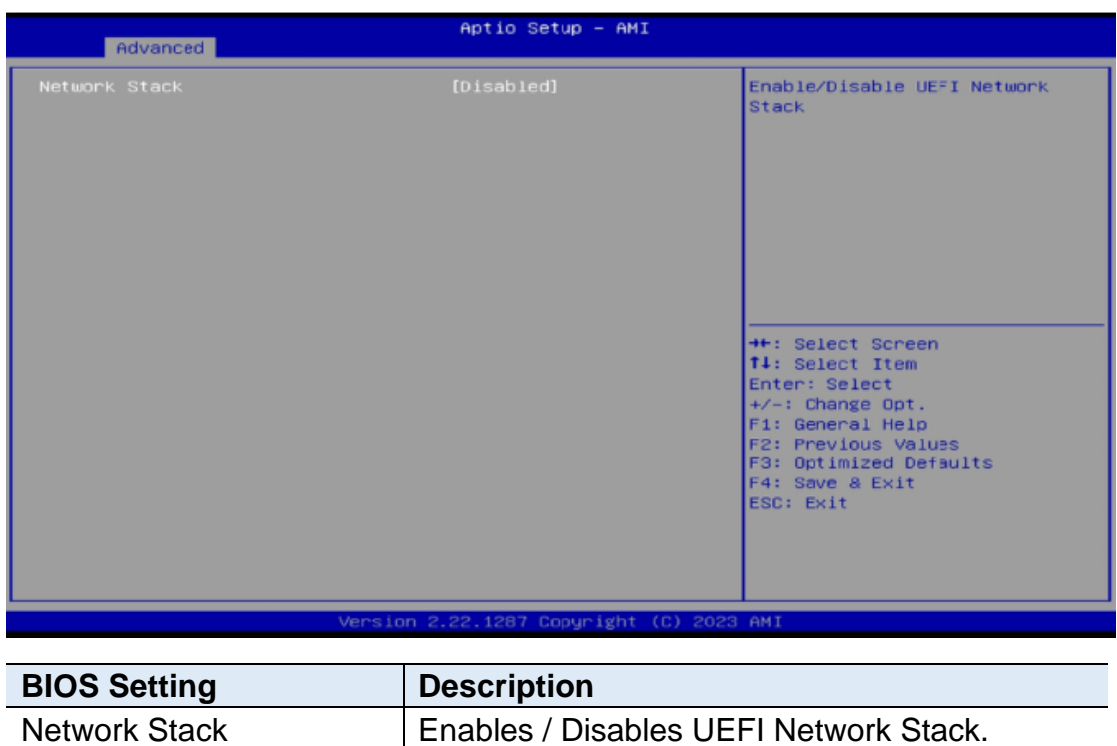

### **4.4.7 Network Stack Configuration**

#### **4.4.8 PCH-FW Configuration**

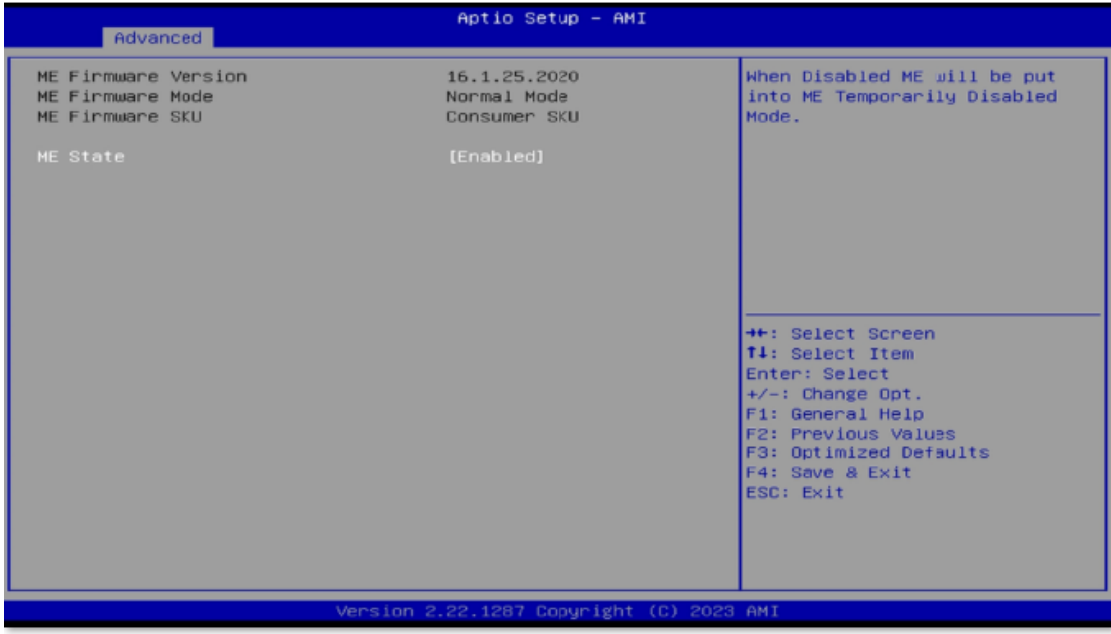

## **IBASE**

### **4.4.9 Power & Performance**

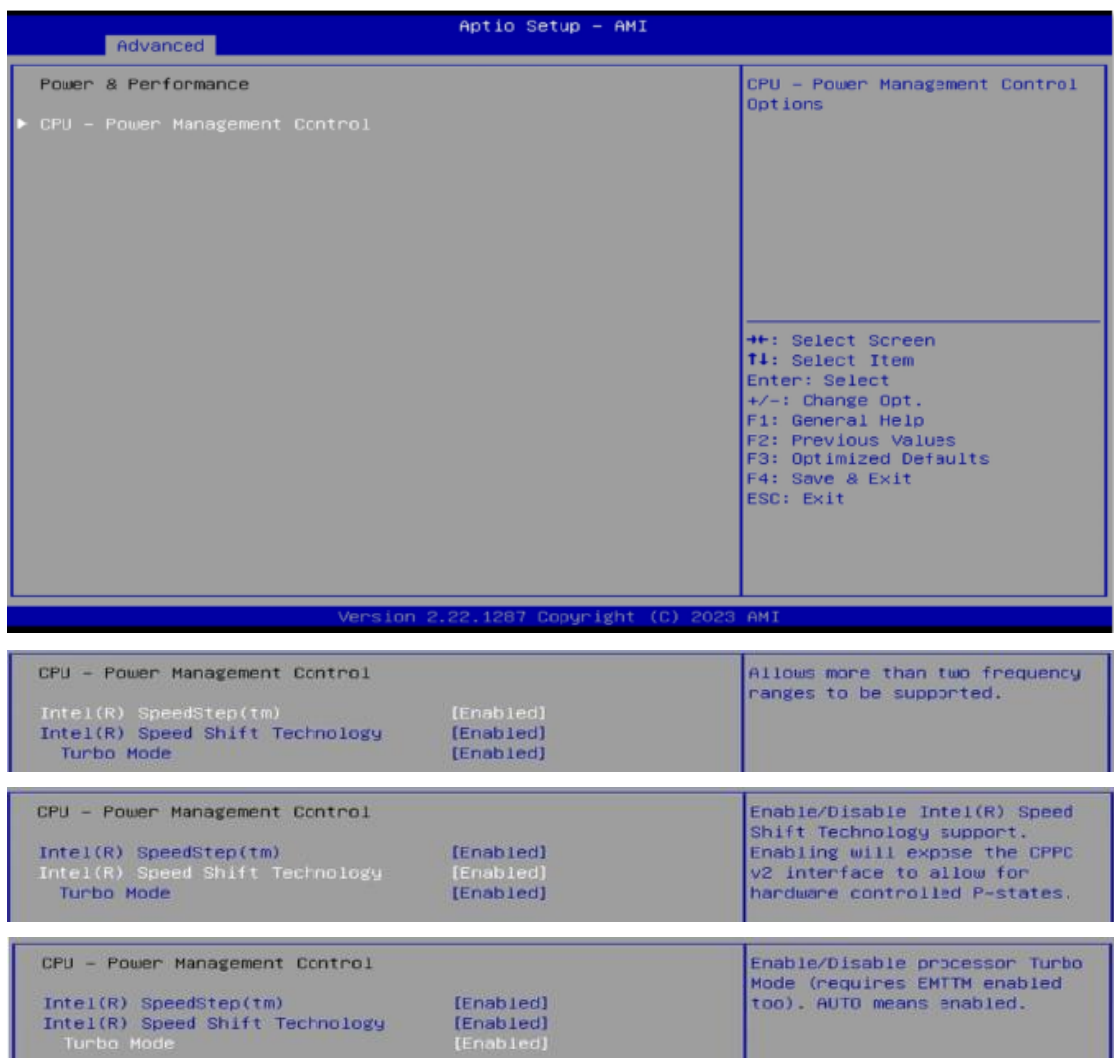

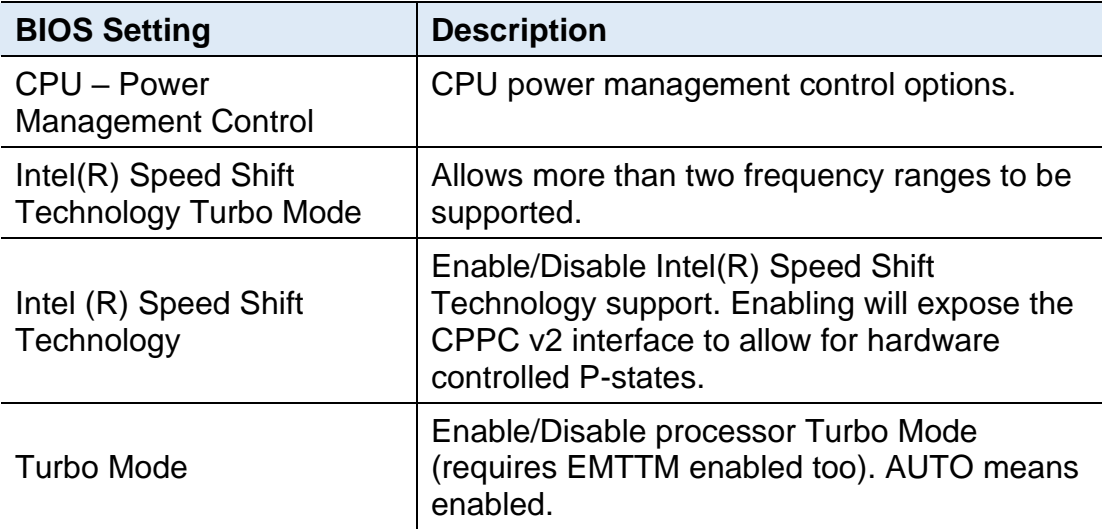

### **4.4.10 Trusted Computing**

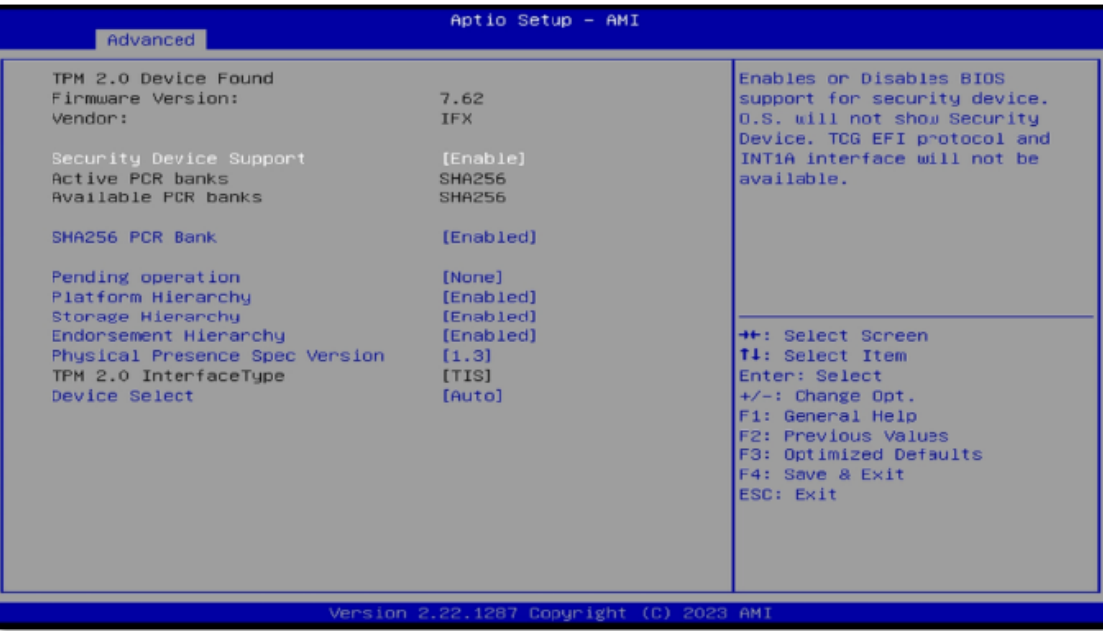

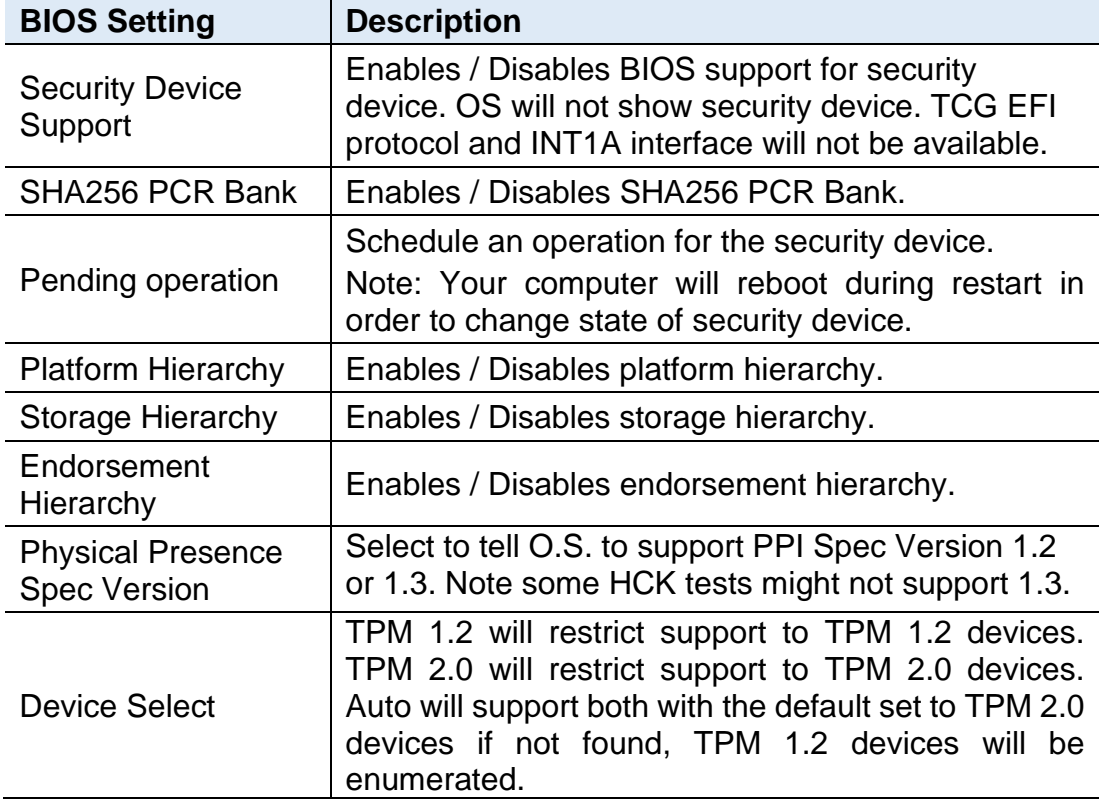

## **4.4.11 USB Configuration**

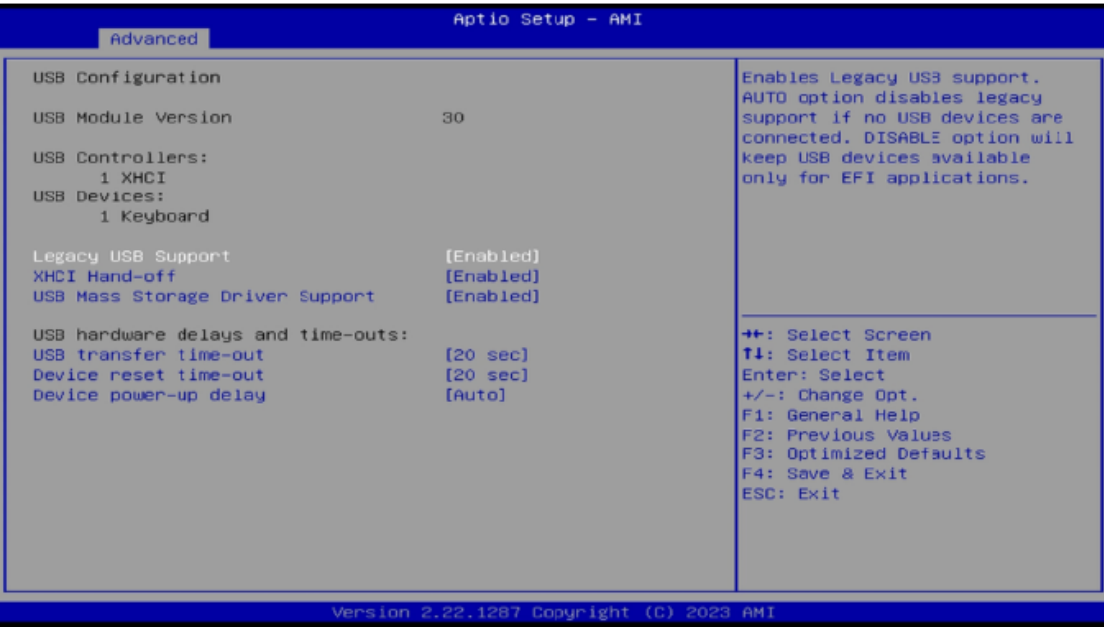

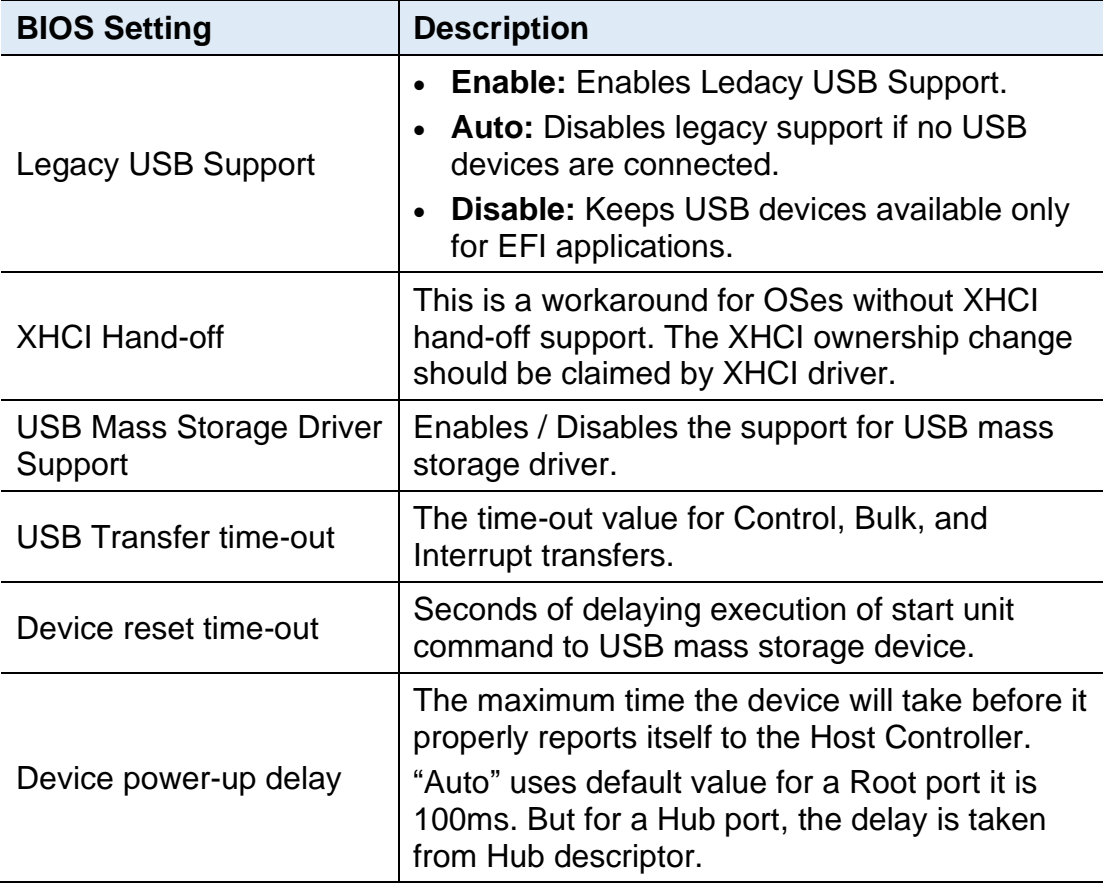

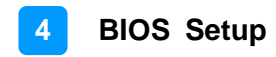

### **4.4.12 Network Stack Configuration**

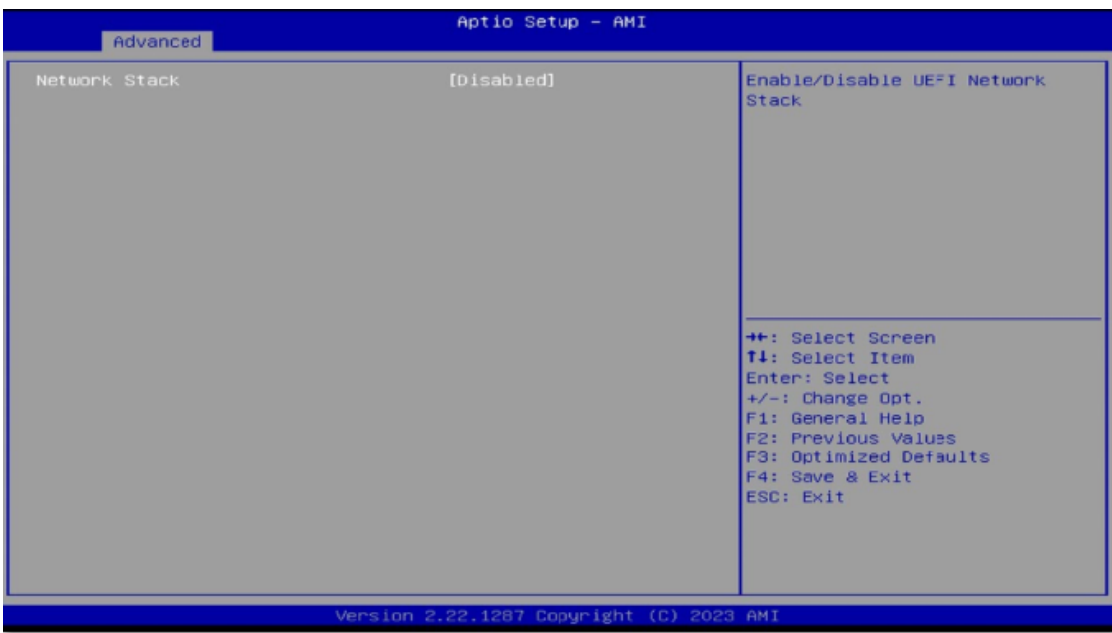

# **IBASE**

### <span id="page-57-0"></span>**4.5 Chipset Settings**

#### **4.5.1 System Agent (SA) Configuration**

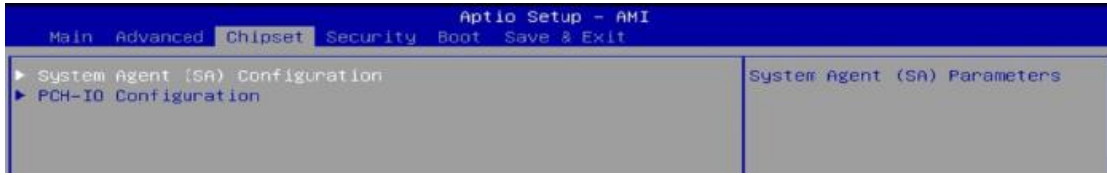

### **4.5.1.1. Graphics Configuration:**

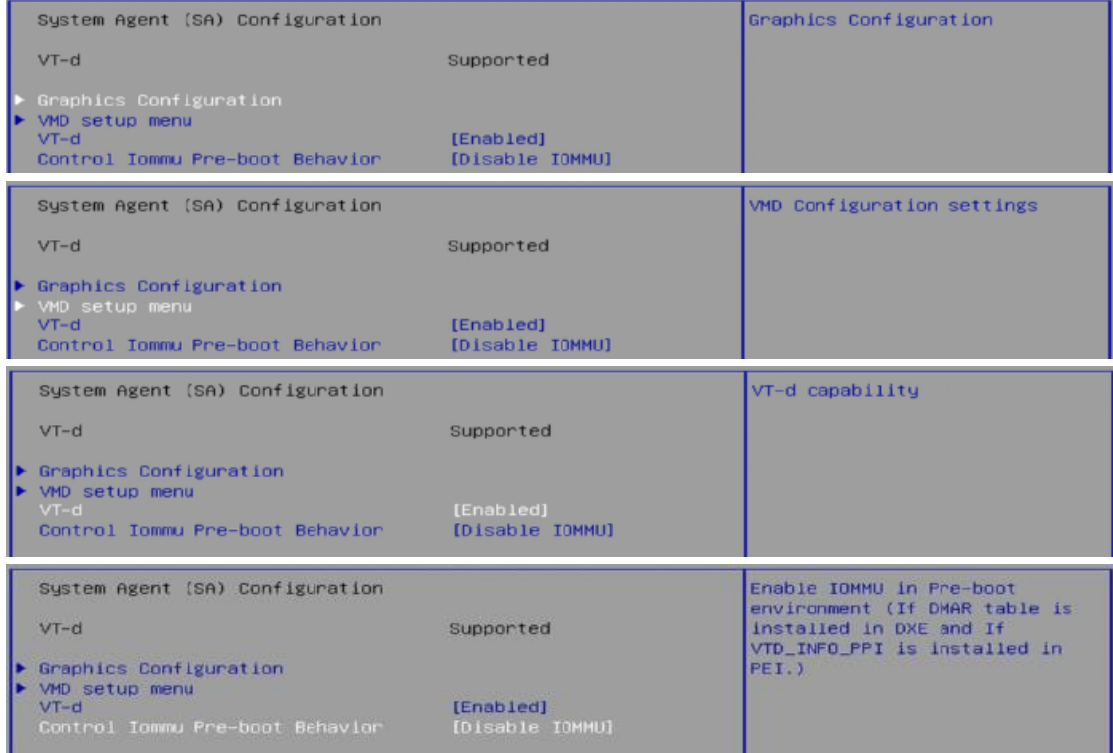

#### **4.5.2 PCH-IO Configuration**

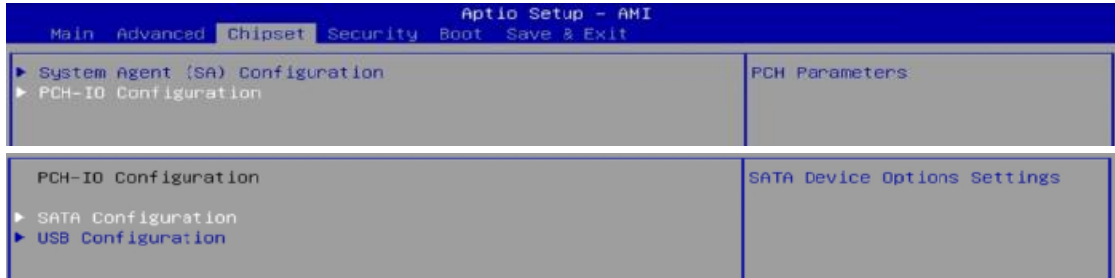

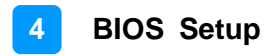

#### **4.5.2.1 SATA Configuration:**

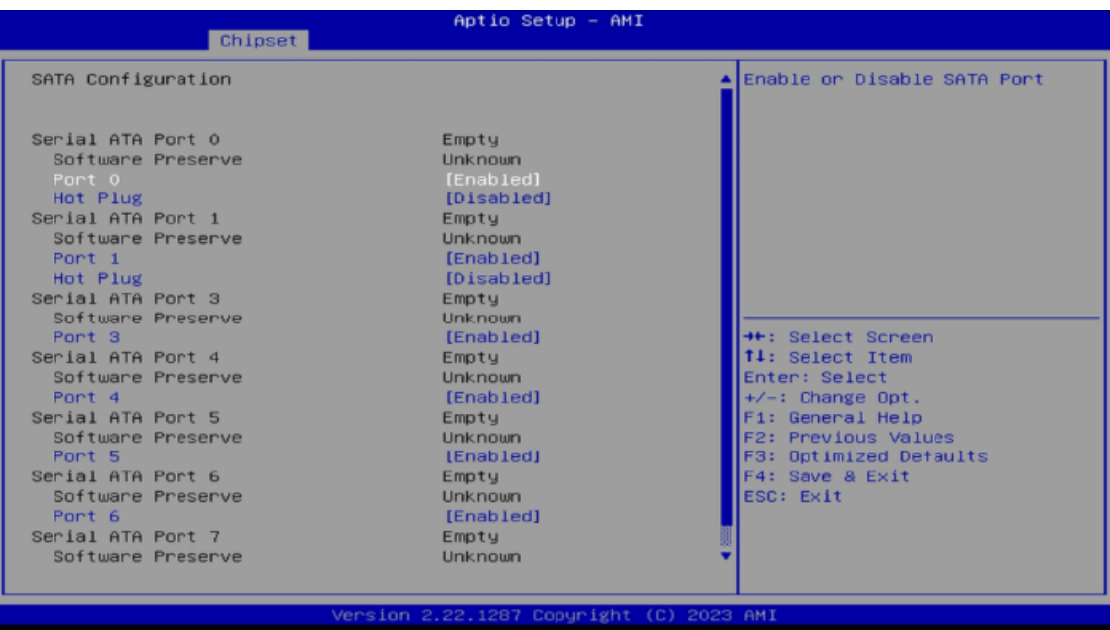

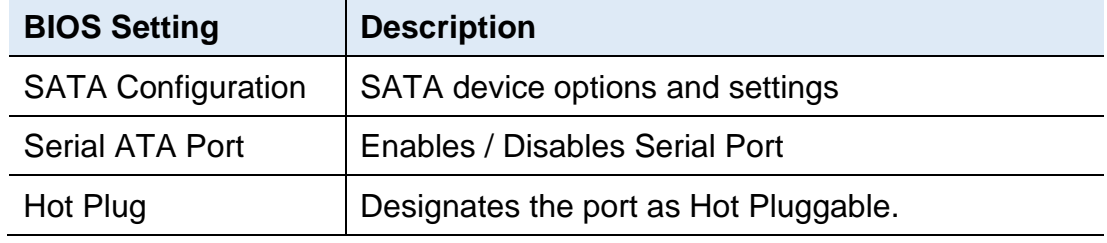

#### **4.5.2.2 USB Configuration:**

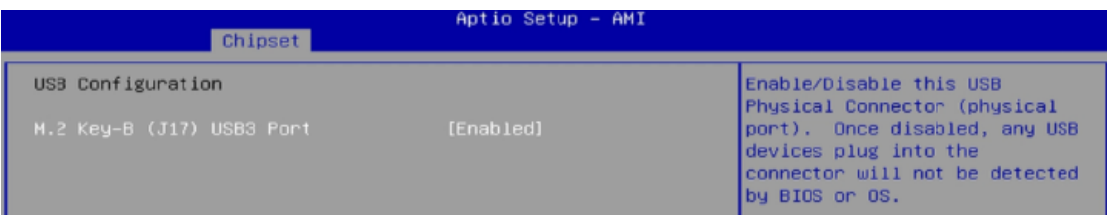

# **IBASE**

## <span id="page-59-0"></span>**4.6 Security Settings**

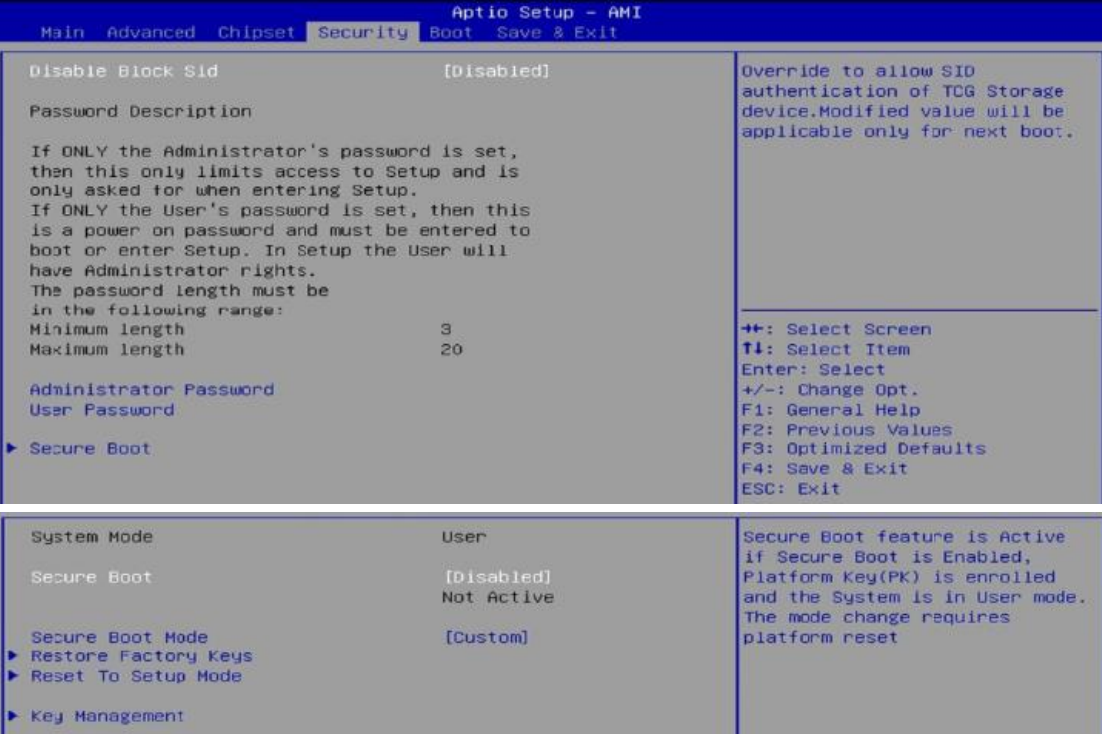

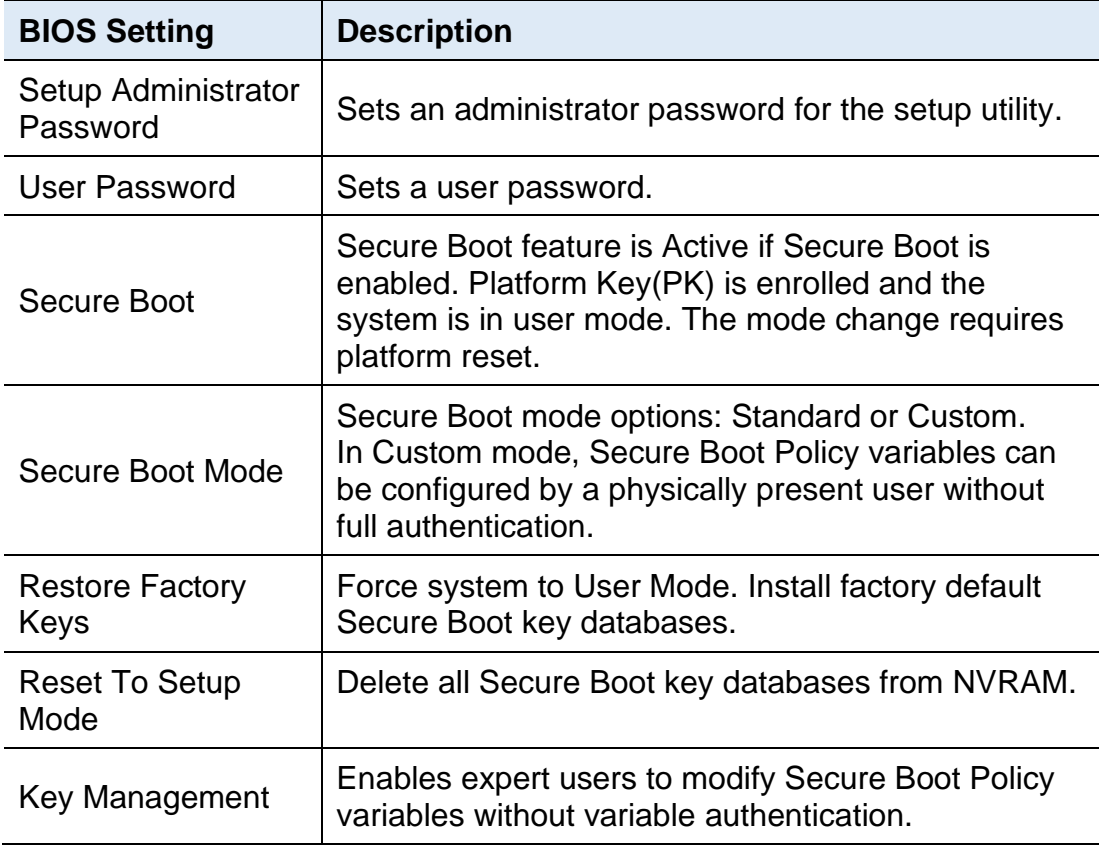

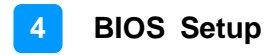

## <span id="page-60-0"></span>**4.7 Boot Settings**

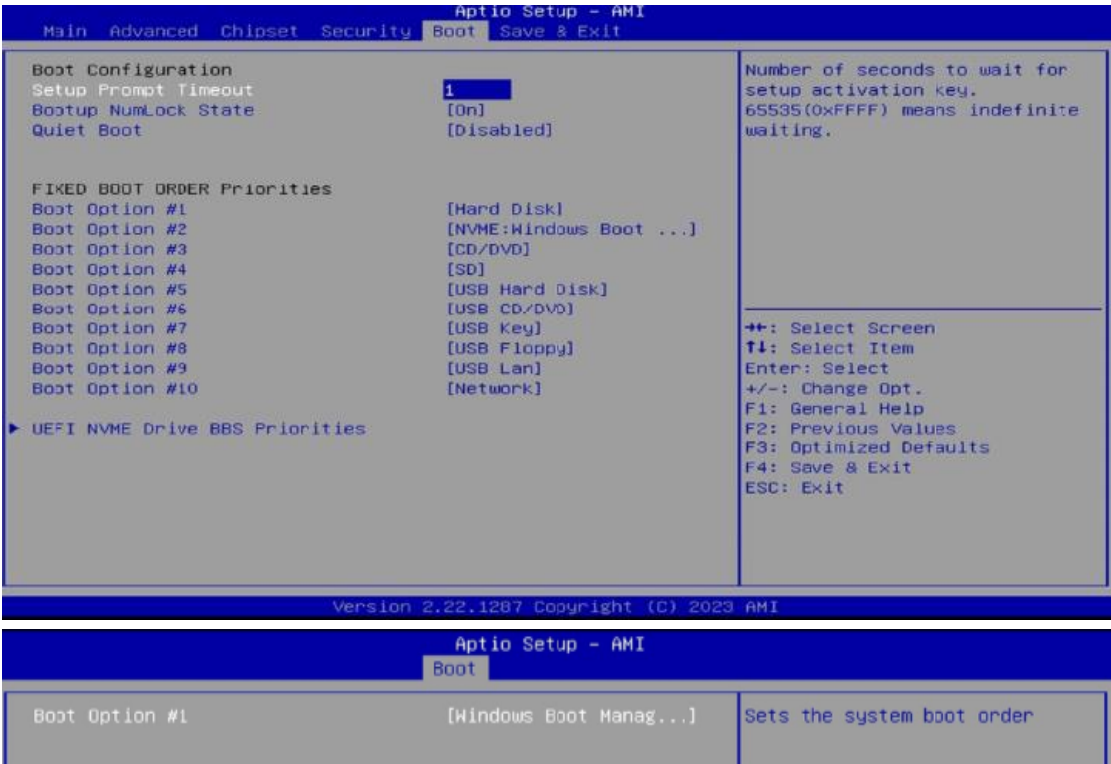

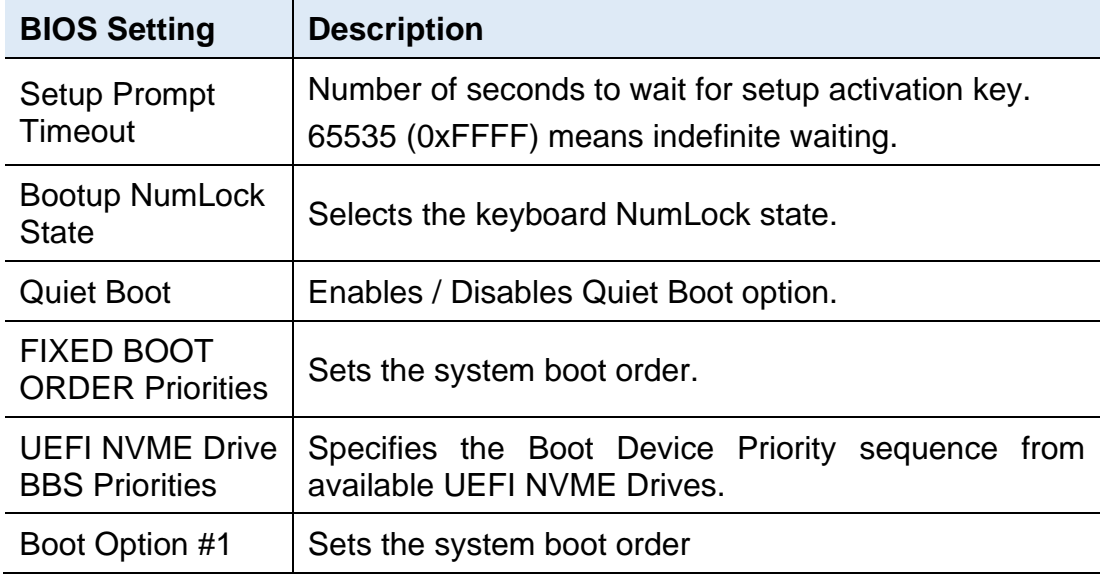

## <span id="page-61-0"></span>**4.8 Save & Exit Settings**

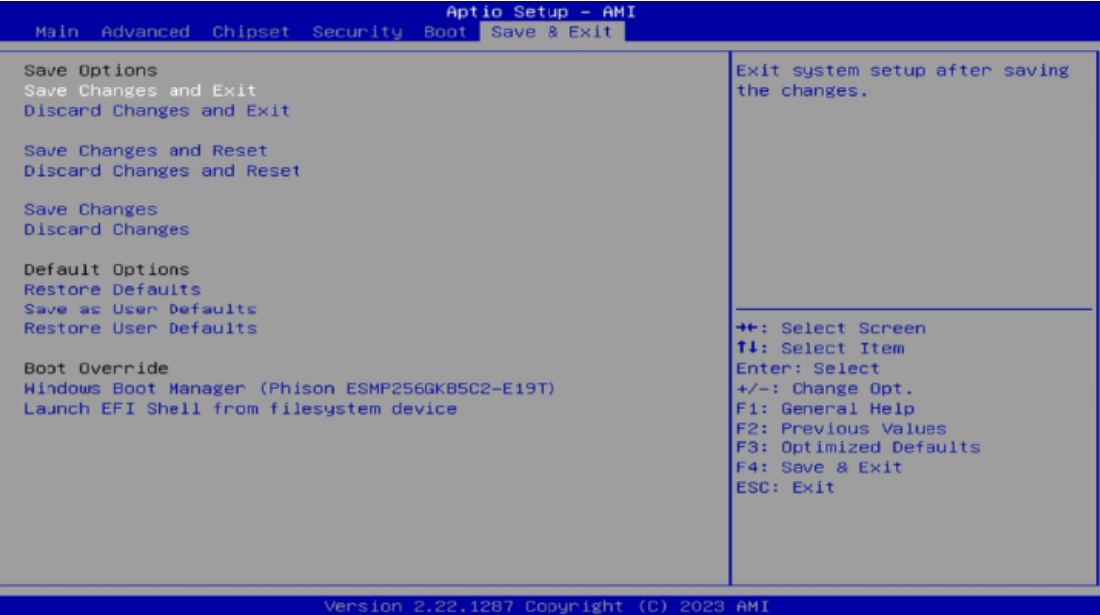

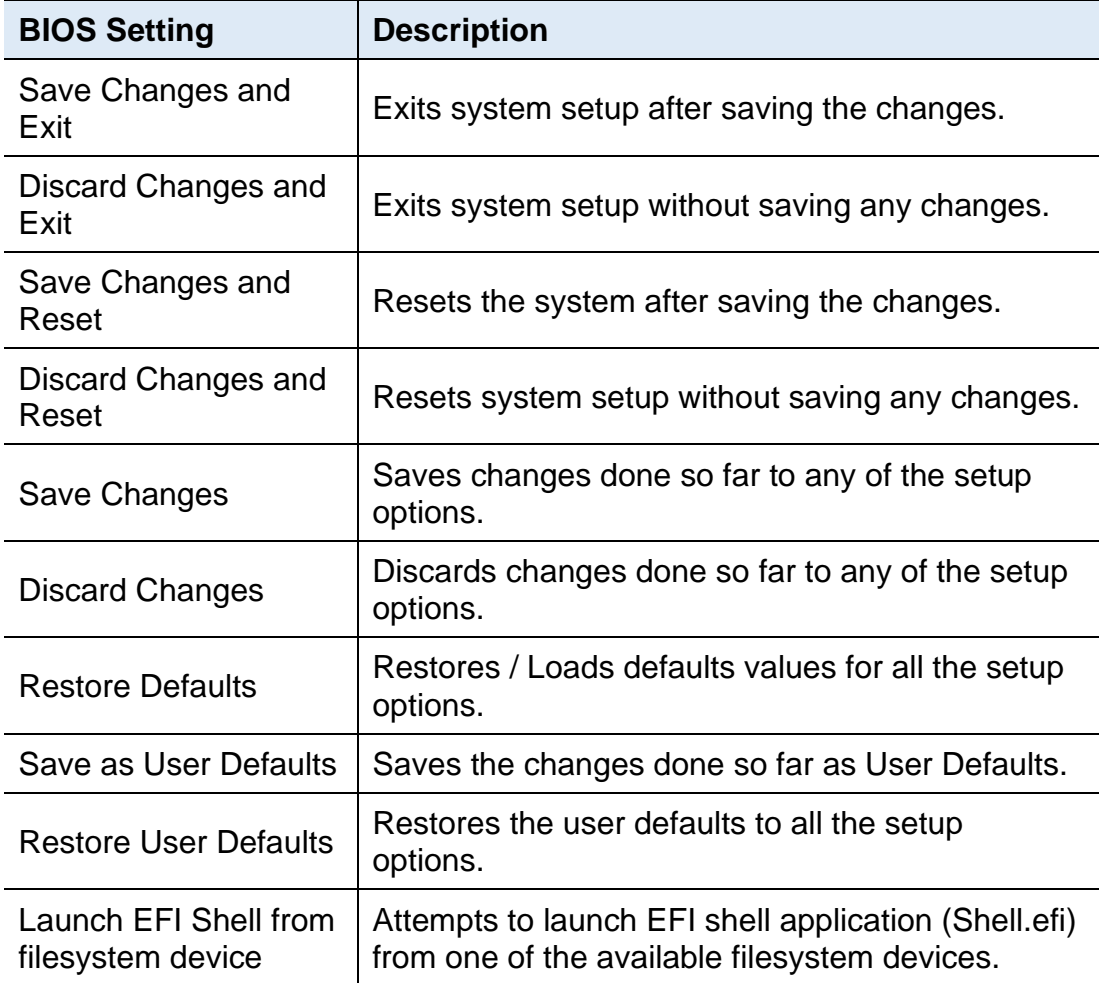

# <span id="page-62-0"></span>**Appendix**

This section provides the mapping addresses of peripheral devices and the sample code of watchdog timer configuration.

- I/O Port Address Map
- Interrupt Request Lines (IRQ)
- Watchdog Timer Configuration

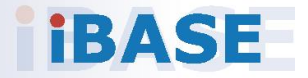

### <span id="page-63-0"></span>**A. I/O Port Address Map**

Each peripheral device in the system is assigned a set of I/O port addresses which also becomes the identity of the device. The following table lists the I/O port addresses used.

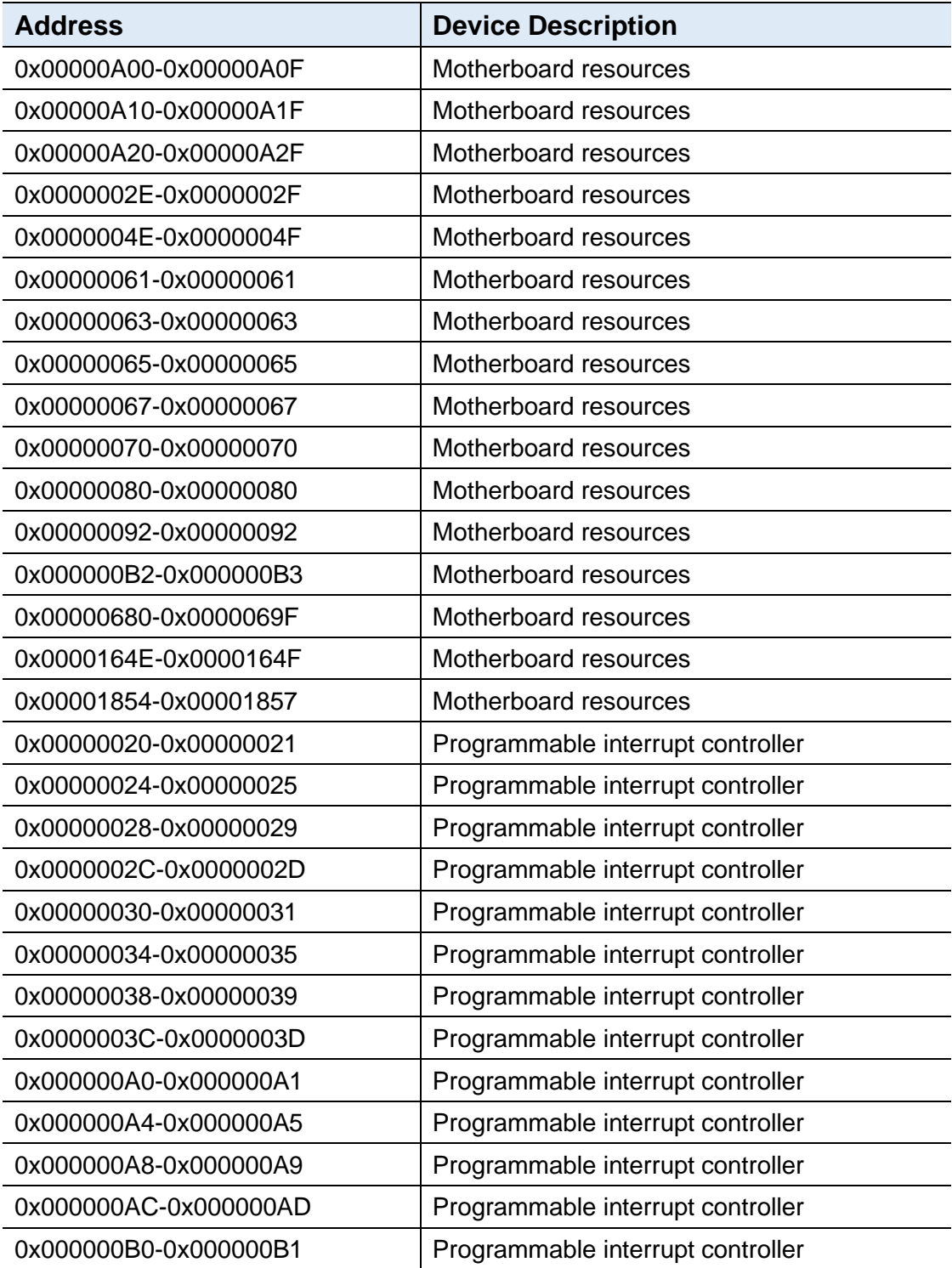

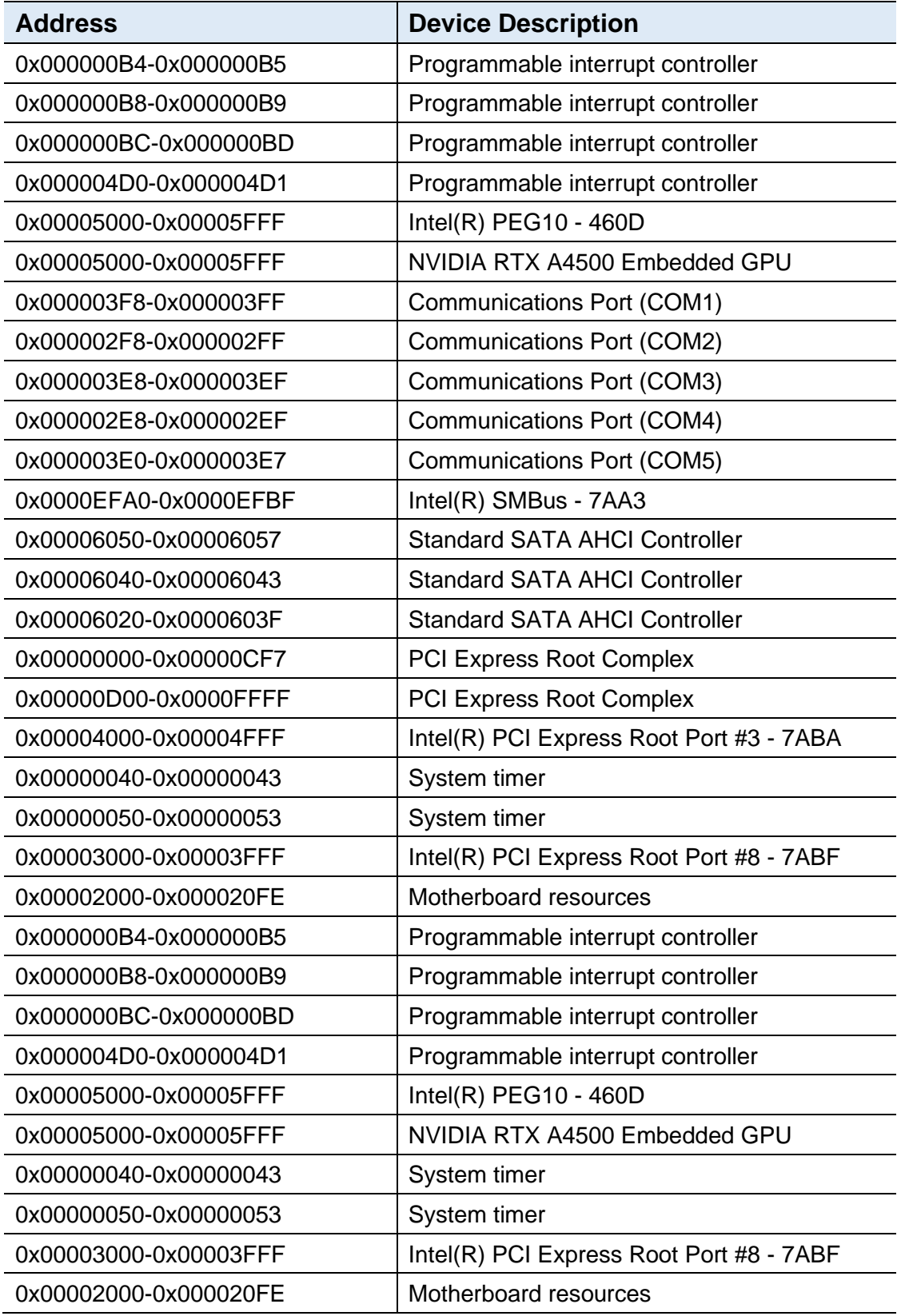

### <span id="page-65-0"></span>**B. Interrupt Request Lines (IRQ)**

Peripheral devices use interrupt request lines to notify CPU for the service required. The following table shows the IRQ used by the devices on board.

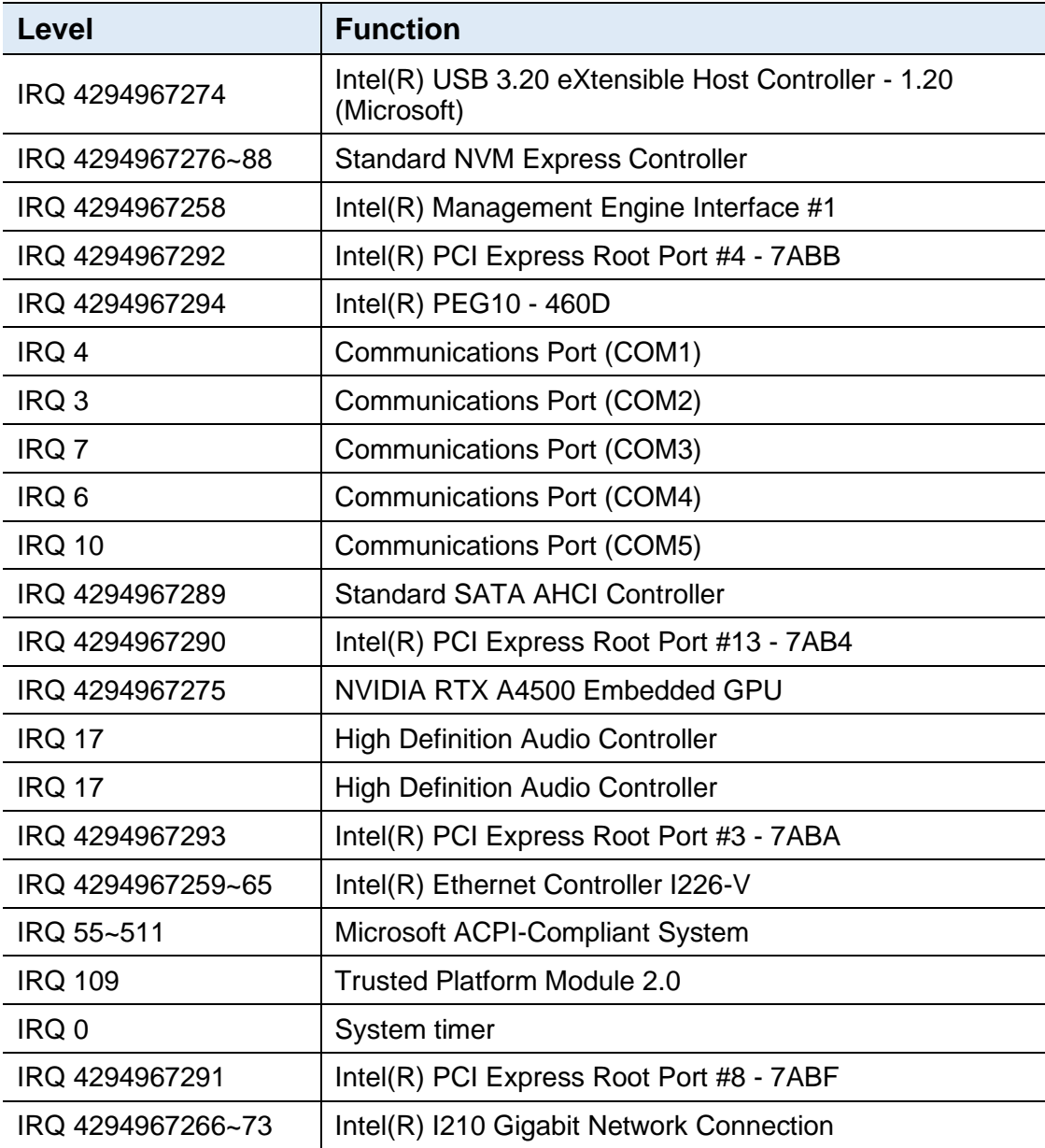

### <span id="page-66-0"></span>**C. Watchdog Timer Configuration**

The Watchdog Timer (WDT) is used to generate a variety of output signals after a user programmable count. The WDT is suitable for the use in the prevention of system lock-up, such as when software becomes trapped in a deadlock. Under these sorts of circumstances, the timer will count to zero and the selected outputs will be driven. Under normal circumstance, you will need to restart the WDT at regular intervals before the timer counts to zero.

#### **Sample Code:**

```
//---------------------------------------------------------------------------
//
// THIS CODE AND INFORMATION IS PROVIDED "AS IS" WITHOUT WARRANTY OF ANY
// KIND, EITHER EXPRESSED OR IMPLIED, INCLUDING BUT NOT LIMITED TO THE
// IMPLIED WARRANTIES OF MERCHANTABILITY AND/OR FITNESS FOR A PARTICULAR
// PURPOSE.
//
//---------------------------------------------------------------------------
#include <dos.h>
#include <conio.h>
#include <stdio.h>
#include <stdlib.h>
#include "F81966.H"
//---------------------------------------------------------------------------
int main (int argc, char*argv[]); 
void EnableWDT(int);
void DisableWDT(void);
//---------------------------------------------------------------------------
int main (int argc, char *argv[])
{
         unsigned char bBuf; 
         unsigned char bTime; 
         char **endptr;
         char SIO;
         printf("Fintek 81966 watch dog program\n"); 
         SIO = Init_F81966();
         if (SIO == 0){
                  printf("Can not detect Fintek 81966, program abort.\n");
                  return(1);
         \frac{1}{i} (SIO == 0)
         if (argc != 2)
         {
                  printf(" Parameter incorrect!!\n");
                  return (1);
         }
         bTime = strtol (arqv[1], endptr, 10);printf("System will reset after %d seconds\n", bTime);
```
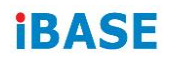

```
if (bTime)
        { EnableWDT(bTime); } 
        else
        { DisableWDT(); } 
        return 0;
}
//---------------------------------------------------------------------------
void EnableWDT(int interval)
{
        unsigned char bBuf;
        bBuf = Get_F81966_Reg(0x2B); 
        bBuf &= (-0x20);
        Set_F81966_Reg(0x2B, bBuf); //Enable WDTO
        Set F81966 LD(0x07); //switch to logic device 7
        Set_F81966_Reg(0x30, 0x01); //enable timer
        bBuf = Get F81966 Reg(0xF5);bBuf &= (-0x0F);
        bBuf = 0x52;
        Set_F81966_Reg(0xF5, bBuf); //count mode is second
        Set_F81966_Reg(0xF6, interval); //set timer
        bBuf = Get_F81966_Reg(0xFA); 
        bBuf = 0x01;
        Set F81966 Reg(0xFA, bBuf); //enable WDTO output
        bBuf = Get_F81966_Reg(0xF5); 
        bBuf = 0x20;
        Set_F81966_Reg(0xF5, bBuf); //start counting
}
//---------------------------------------------------------------------------
void DisableWDT(void)
{
        unsigned char bBuf;
        Set_F81966_LD(0x07); //switch to logic device 7
        bBuf = Get_F81966_Reg(0xFA);
        bBuf &= \sim0x01;
        Set_F81966_Reg(0xFA, bBuf); //disable WDTO output
        bBuf = Get F81966 Reg(0xF5);
        bBuf &= \sim0x20;
        bBuf = 0x40;
        Set_F81966_Reg(0xF5, bBuf); //disable WDT
}
//---------------------------------------------------------------------------
```

```
//---------------------------------------------------------------------------
//
// THIS CODE AND INFORMATION IS PROVIDED "AS IS" WITHOUT WARRANTY OF ANY
// KIND, EITHER EXPRESSED OR IMPLIED, INCLUDING BUT NOT LIMITED TO THE
// IMPLIED WARRANTIES OF MERCHANTABILITY AND/OR FITNESS FOR A
PARTICULAR
// PURPOSE.
//
//---------------------------------------------------------------------------
#include "F81966.H"
#include <dos.h>
//---------------------------------------------------------------------------
unsigned int F81966 BASE:
void Unlock_F81966 (void); 
void Lock_F81966 (void);
//---------------------------------------------------------------------------
unsigned int Init_F81966(void)
{
         unsigned int result; 
         unsigned char ucDid;
         F81966 BASE = 0x4E:
         result = F81966_BASE;
         ucDid = Get F81966 Reg(0x20);
         if (ucDid == 0x07) //Fintek 81966
         { goto Init_Finish; }
         F81966 BASE = 0x2E;
         result = F81966 BASE;
         ucDid = Get_F81966_Reg(0x20);
         if (ucDid == 0x07) //Fintek 81966
         { goto Init_Finish; }
         F81966_BASE = 0x00;
         result = F81966_BASE;
Init_Finish:
        return (result);
}
//---------------------------------------------------------------------------
void Unlock_F81966 (void)
{
        outportb(F81966_INDEX_PORT, F81966_UNLOCK); 
         outportb(F81966_INDEX_PORT, F81966_UNLOCK);
}
//---------------------------------------------------------------------------
void Lock_F81966 (void)
{
        outportb(F81966_INDEX_PORT, F81966_LOCK);
}
//---------------------------------------------------------------------------
void Set_F81966_LD( unsigned char LD)
```

```
{
         Unlock_F81966();
         outportb(F81966_INDEX_PORT, F81966_REG_LD);
         outportb(F81966_DATA_PORT, LD);
        Lock F81966();
}
//---------------------------------------------------------------------------
void Set_F81966_Reg( unsigned char REG, unsigned char DATA)
{
         Unlock_F81966(); 
         outportb(F81966_INDEX_PORT, REG);
         outportb(F81966_DATA_PORT, DATA);
        Lock_F81966();
}
//---------------------------------------------------------------------------
unsigned char Get_F81966_Reg(unsigned char REG)
{
         unsigned char Result; 
         Unlock_F81966();
        outportb(F81966_INDEX_PORT, REG);
         Result = inportb(F81966_DATA_PORT); 
         Lock_F81966();
        return Result;
}
//---------------------------------------------------------------------------
//---------------------------------------------------------------------------
//
// THIS CODE AND INFORMATION IS PROVIDED "AS IS" WITHOUT WARRANTY OF ANY
// KIND, EITHER EXPRESSED OR IMPLIED, INCLUDING BUT NOT LIMITED TO THE
// IMPLIED WARRANTIES OF MERCHANTABILITY AND/OR FITNESS FOR A 
PARTICULAR
// PURPOSE.
//
//---------------------------------------------------------------------------
#ifndef F81966_H
#define F81966_H 1
//---------------------------------------------------------------------------
#define F81966_INDEX_PORT (F81966_BASE)
#define F81966_DATA_PORT (F81966_BASE+1)
//---------------------------------------------------------------------------
#define F81966_REG_LD 0x07
//---------------------------------------------------------------------------
#define F81966_UNLOCK 0x87
#define F81966_LOCK 0xAA
//---------------------------------------------------------------------------
unsigned int Init_F81966(void);
void Set_F81966_LD( unsigned char);
void Set_F81966_Reg( unsigned char,
unsigned char); unsigned char 
Get_F81966_Reg( unsigned char);
//---------------------------------------------------------------------------
#endif // F81966_H
```